# <span id="page-0-0"></span>**Dell™ Vostro™ 430 Service-Handbuch**

[Arbeiten am Computer](file:///C:/data/systems/vos430/ge/sm/work.htm) [Entfernen und Installieren von Komponenten](file:///C:/data/systems/vos430/ge/sm/parts.htm) [Layout der Systemplatine](file:///C:/data/systems/vos430/ge/sm/tech_sysbd_diagram.htm) [Technische Daten](file:///C:/data/systems/vos430/ge/sm/specs.htm) [System-Setup](file:///C:/data/systems/vos430/ge/sm/bios.htm) **[Kennwörter](file:///C:/data/systems/vos430/ge/sm/passwords.htm)** [Diagnose](file:///C:/data/systems/vos430/ge/sm/diags.htm)

## **Anmerkungen, Vorsichtshinweise und Warnungen**

**AMMERKUNG:** Eine ANMERKUNG macht auf wichtige Informationen aufmerksam, mit denen Sie das System besser einsetzen können.

**VORSICHTSHINWEIS: Ein VORSICHTSHINWEIS macht aufmerksam auf mögliche Beschädigung der Hardware oder Verlust von Daten bei Nichtbefolgung von Anweisungen.** 

**WARNUNG: Eine WARNUNG weist auf Gefahrenquellen hin, die materielle Schäden, Verletzungen oder sogar den Tod von Personen zur Folge haben können.** 

Wenn Sie einen Dell™-Computer der n-Reihe besitzen, sind sämtliche Verweise in diesem Dokument auf Microsoft® Windows®-Betriebssysteme nicht zutreffend.

## **Irrtümer und technische Änderungen vorbehalten. © 2009 Dell Inc. Alle Rechte vorbehalten.**

Die Vervielfältigung oder Wiedergabe dieser Materialien in jeglicher Weise ohne vorherige schriftliche Genehmigung von Dell Inc. sind strengstens untersagt.

Marken in diesem Text: *Dell,* das *DELL-*Logo Logo *und Vostro* sind Marken von Dell Inc.; *ATI Radeo*n ist eine Marken on der Arabien eine State and Marken on the State State State State State State State State State Sta

Alle anderen in diesem Dokument genannten Mandem dendelsbezeichnungen sind Eigentum der entsprechenden Hersteller und Firmen. Dell Inc. erhebt keinen Anspruch auf<br>Marken und Handelsbezeichnungen mit Ausnahme der eigenen.

Dezember 2009 Rev. A00

# <span id="page-1-0"></span> **System-Setup**

**Dell™ Vostro™ 430 Service-Handbuch**

- [Übersicht](#page-1-1)
- $\bullet$  Aufrufen
- [Optionen des System-Setups](#page-1-3)
- **Boot Menu (Systemstartmenü)**

# <span id="page-1-1"></span>**Übersicht**

Das System-Setup wird für folgende Zwecke genutzt:

- l Zum Ändern der Systemkonfigurationsdaten, wenn Hardware dem Computer hinzugefügt, geändert oder entfernt wurde
- l Zur Einstellung oder Änderung einer vom Benutzer wählbaren Option wie z. B. Benutzerkennwort
- l Zum Abfragen der aktuellen Speichergröße oder des installierten Festplattenlaufwerktyps

Vor der Verwendung des System-Setups sollten Sie die Einstellungen des System-Setup-Bildschirms notieren, um gegebenenfalls später darauf zurückgreifen zu können.

**VORSICHTSHINWEIS:** Die Einstellungen in diesem Programm sollten nur von erfahrenen Computerbenutzern geändert werden. Bestimmte Änderungen können dazu führen, dass der Computer nicht mehr ordnungsgemäß funktioniert.

# <span id="page-1-2"></span>**Aufrufen des System-Setups**

- 
- 1. Schalten Sie den Computer ein oder führen Sie einen Neustart durch.<br>2. Wenn das DELL™-Logo angezeigt wird, achten Sie auf die Aufforderung zum Drücken der Taste <F2>.<br>3. Sobald diese Aufforderung angezeigt wird,
- 
- **ANMERKUNG:**  Die F2-Eingabeaufforderung zeigt an, dass die Tastatur initialisiert wurde. Diese Eingabeaufforderung ist unter Umständen nur kurz zu sehen. Beobachten Sie daher aufmerksam den Bildschirm und drücken Sie dann <F2>. Wenn Sie <F2> vor der Aufforderung drücken, hat dieser Tastendruck keine Auswirkung.
- 4. Falls Sie zu lange gewartet haben und das Betriebssystem-Logo erscheint, warten Sie weiter, bis der Microsoft® Windows®-Desktop angezeigt wird. Fahren Sie dann den Computer herunter und versuchen Sie es erneut.

# <span id="page-1-3"></span>**Optionen des System-Setups**

**ANMERKUNG:** Je nach Computer und installierten Geräten erscheinen die in diesem Abschnitt aufgeführten Elemente möglicherweise gar nicht oder anders.

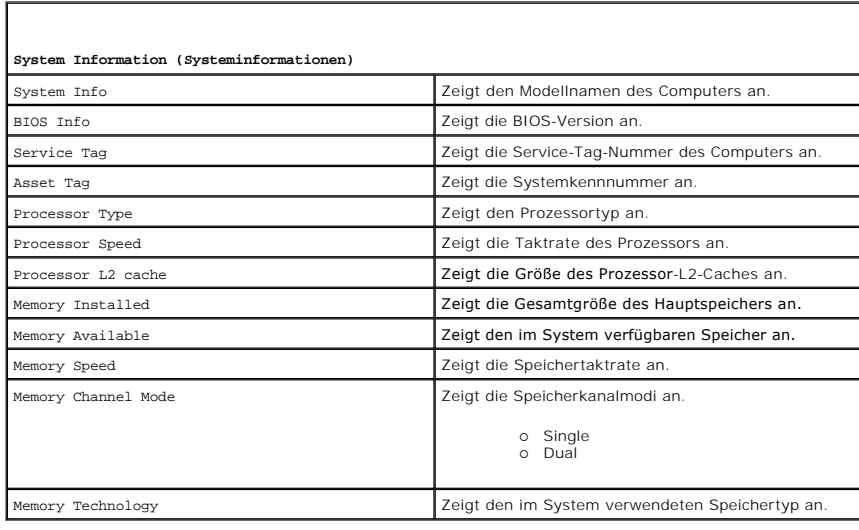

**Standard CMOS Features** (CMOS-Standardfunktionen)

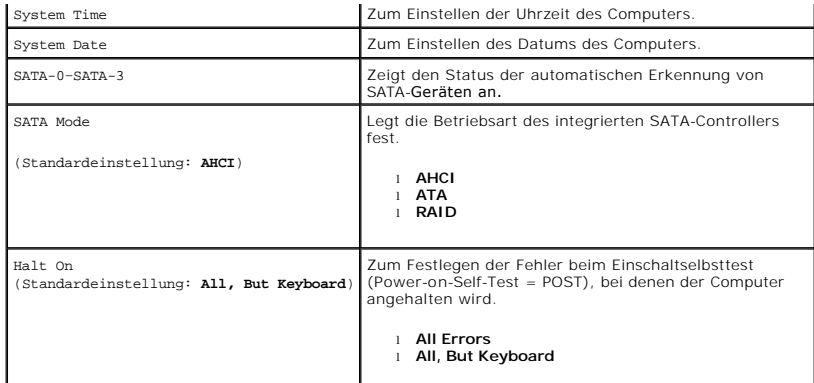

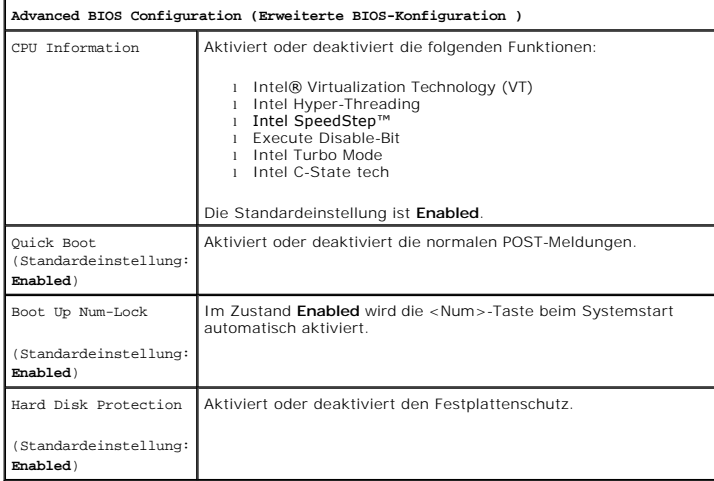

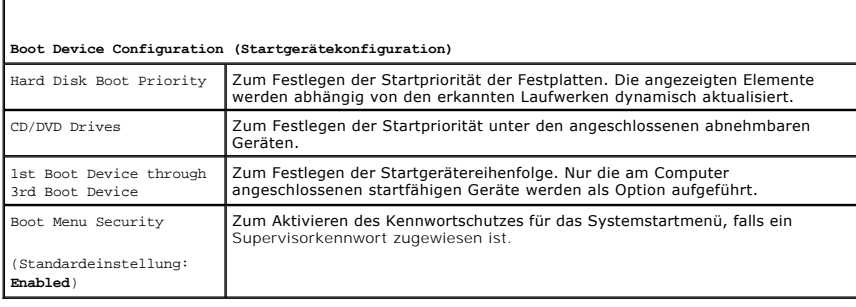

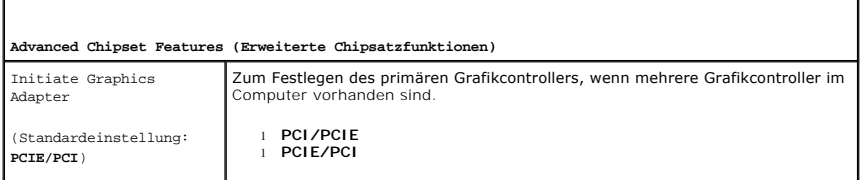

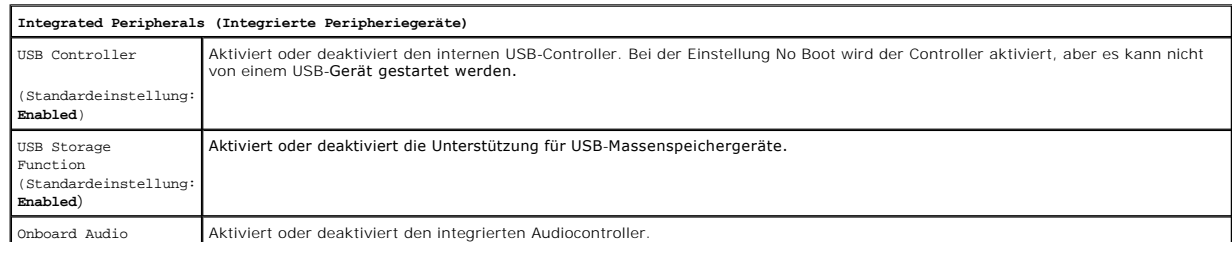

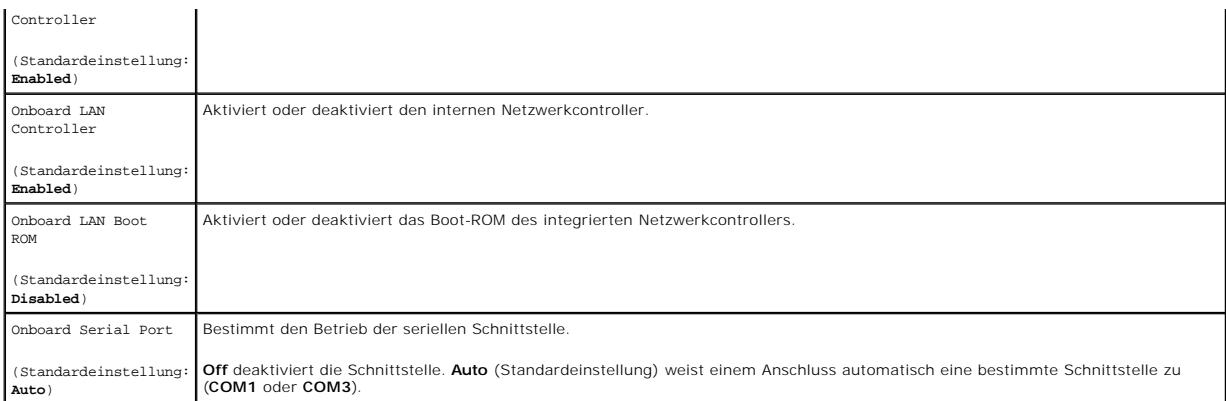

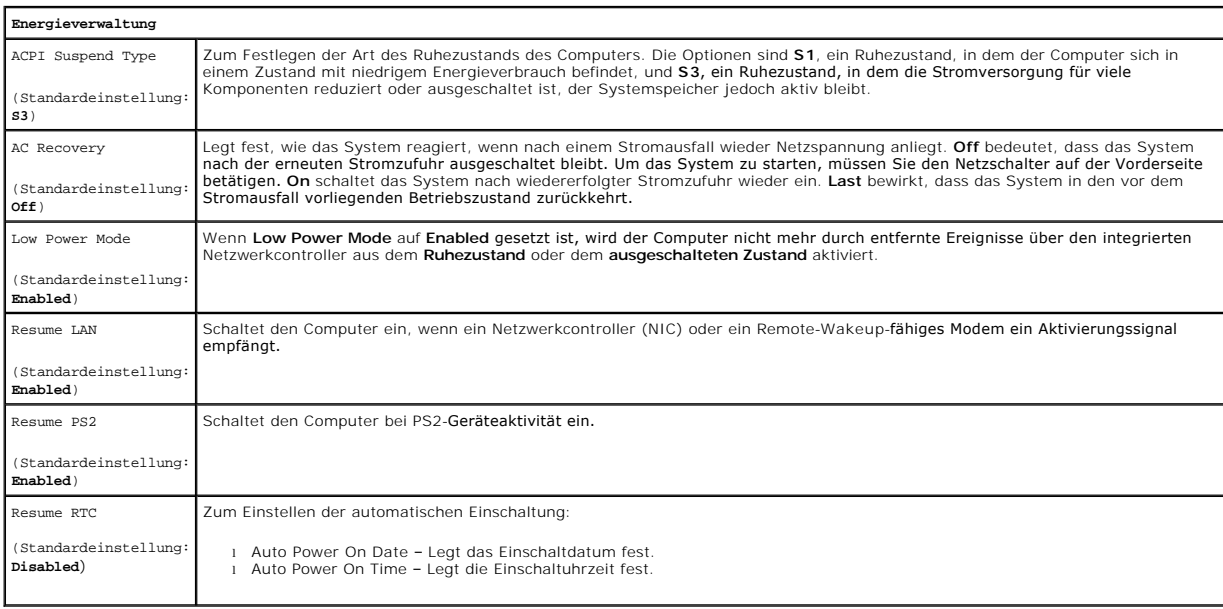

# <span id="page-3-0"></span>**Boot Menu (Systemstartmenü)**

Mit dem Systemstartmenü können Sie einmalig eine Startreihenfolge festlegen, ohne das System-Setup aufzurufen. Sie können dieses Verfahren auch nutzen, um die Diagnose auf dem Computer auszuführen.

So rufen Sie das System-Setup über das Systemstartmenü auf:

- 
- 1. Schalten Sie den Computer ein oder führen Sie einen Neustart durch.<br>2. Wenn das Dell™-Logo angezeigt wird, drücken Sie sofort <F12>.<br>3. Markieren Sie die Option für das System-Setup und drücken Sie die <Eingabetas

**ANMERKUNG:** Änderungen im Systemstartmenü haben keine Auswirkungen auf die im System-Setup-Programm gespeicherte Startreihenfolge.

#### <span id="page-4-0"></span>**Diagnose**

**Dell™ Vostro™ 430 Service-Handbuch**

**O** [Dell Diagnostics](#page-4-1)

- $\bullet$  Betriebsanze
- **[Signaltoncodes](#page-5-1)**

## <span id="page-4-1"></span>**Dell Diagnostics**

### **Einsatzbereich von Dell Diagnostics**

Es wird empfohlen, diese Anweisungen vor der Installation auszudrucken.

**ANMERKUNG:** Die Dell Diagnostics-Software kann nur auf Dell™-Computern ausgeführt werden.

**ANMERKUNG:** Das *Drivers and Utilities*-Medium ist optional und möglicherweise nicht im Lieferumfang des Computers enthalten.

Rufen Sie das System-Setup auf (siehe <u>Aufrufen des System-Setups</u>), überprüfen Sie die Konfigurationsinformationen des Computers und stellen Sie sicher,<br>dass das zu testende Gerät im System-Setup angezeigt wird und aktiv

Starten Sie Dell Diagnostics entweder von der Festplatte oder vom *Drivers and Utilities*-Medium.

### **Starten von Dell Diagnostics von der Festplatte**

- 1. Schalten Sie den Computer ein oder führen Sie einen Neustart durch.
- 2. Drücken Sie sofort die Taste <F12>, sobald das DELL-Logo angezeigt wird.
- **ANMERKUNG:** Wenn in einer Meldung mitgeteilt wird, dass keine Diagnoseprogrammpartition gefunden wurde, führen Sie Dell Diagnostics vom *Drivers and Utilities-*Medium aus.

Falls Sie zu lange gewartet haben und das Betriebssystem-Logo eingeblendet wird, warten Sie, bis der Microsoft® Windows®-Desktop angezeigt<br>wird. Fahren Sie dann den Computer herunter und versuchen Sie es erneut.

- 3. Wenn die Liste der Startgeräte angezeigt wird, markieren Sie **Boot to Utility Partition** (In Dienstprogrammpartition starten) und drücken Sie die Eingabetaste.
- 4. Wenn das Dell Diagnostics-**Hauptmenü** angezeigt wird, wählen Sie den gewünschten Test aus.

### **Starten von Dell Diagnostics vom Drivers and Utilities-Medium**

- 1. Legen Sie das *Drivers and Utilities*-Medium ein.
- 2. Fahren Sie den Computer herunter und starten Sie ihn anschließend neu.

Drücken Sie sofort die Taste <F12>, sobald das DELL-Logo angezeigt wird.

Wenn Sie die Taste zu spät drücken und bereits das Windows-Logo angezeigt wird, warten Sie, bis der Windows-Desktop angezeigt wird. Fahren Sie dann den Computer herunter und versuchen Sie es erneut.

**ANMERKUNG:** Mit der folgenden Vorgehensweise wird die Startreihenfolge nur für den aktuellen Startvorgang geändert. Beim nächsten Systemstart<br>wird der Computer entsprechend der im System-Setup-Programm festgelegten Geräte

- 3. Wenn die Liste der Startgeräte angezeigt wird, markieren Sie die Option **Onboard or USB CD-ROM Drive** (Integriertes oder USB-CD-ROM-Laufwerk), und drücken Sie die <Eingabetaste>.
- 4. Wählen Sie die Option **Boot from CD-ROM** (Von CD-ROM starten) aus dem angezeigten Menü und drücken Sie die <Eingabetaste>.
- 5. Geben Sie 1 ein, um das Menü zu starten, und drücken Sie die <Eingabetaste>, um fortzufahren.
- 6. Wählen Sie **Run the 32 Bit Dell Diagnostics** (Dell 32-Bit-Diagnose ausführen) aus der nummerierten Liste aus. Wenn mehrere Versionen aufgelistet werden, wählen Sie die für den Computer zutreffende Version aus.
- 7. Wenn das Dell Diagnostics-**Hauptmenü** angezeigt wird, wählen Sie den gewünschten Test aus.

### **Hauptmenü von Dell Diagnostics**

1. Nachdem Dell Diagnostics geladen wurde und das Hauptmenü angezeigt wird, klicken Sie auf die Schaltfläche für die gewünschte Option.

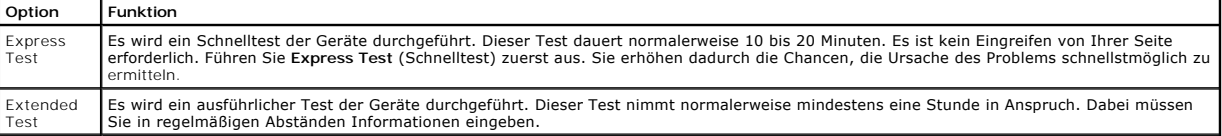

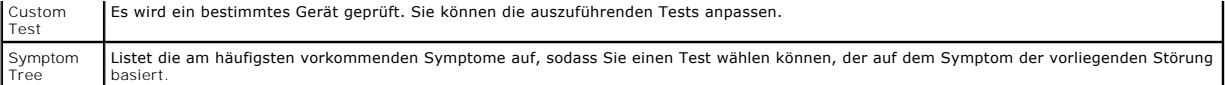

- 2. Wenn beim Test eine Störung gefunden wird, wird eine Meldung mit dem Fehlercode und eine Beschreibung der Störung angezeigt. Notieren Sie den<br>Fehlercode und die Problembeschreibung und folgen Sie den Anweisungen auf dem
- 3. Wenn Sie einen Test über die Option Custom Test (Benutzerdefinierter Test) oder Symptom Tree (Problemübersicht) ausführen, klicken Sie auf die in<br>der folgenden Tabelle beschriebene zutreffende Registerkarte, um weitere

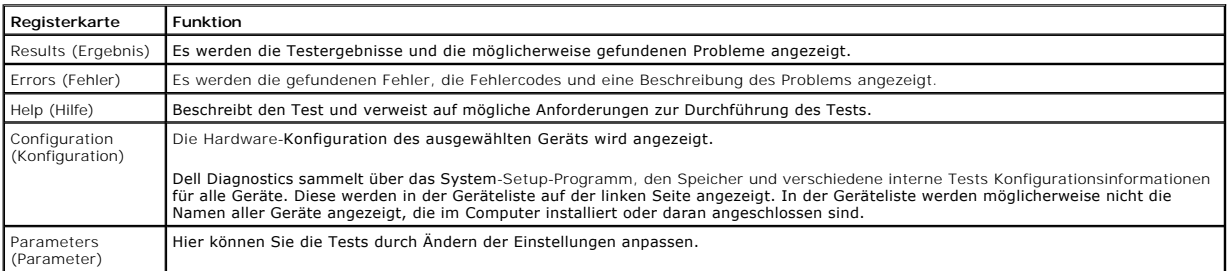

4. Wenn Dell Diagnostics vom *Drivers and Utilities*-Medium ausgeführt wird, entfernen Sie nach Abschluss der Tests das Medium aus dem Laufwerk.

5. Schließen Sie den Testbildschirm, um zum **Hauptmenü** zurückzukehren. Um Dell Diagnostics zu beenden und den Computer neu zu starten, schließen Sie den **Hauptmenü**-Bildschirm.

# <span id="page-5-0"></span>**Betriebsanzeigecodes**

Auch die älteren Betriebsanzeigecodes werden vom Computer unterstützt, wenngleich die Diagnoseanzeigen weitaus mehr Informationen über den Systemstatus liefern. Die Zustände der Betriebsanzeige sind in der folgenden Tabelle erklärt.

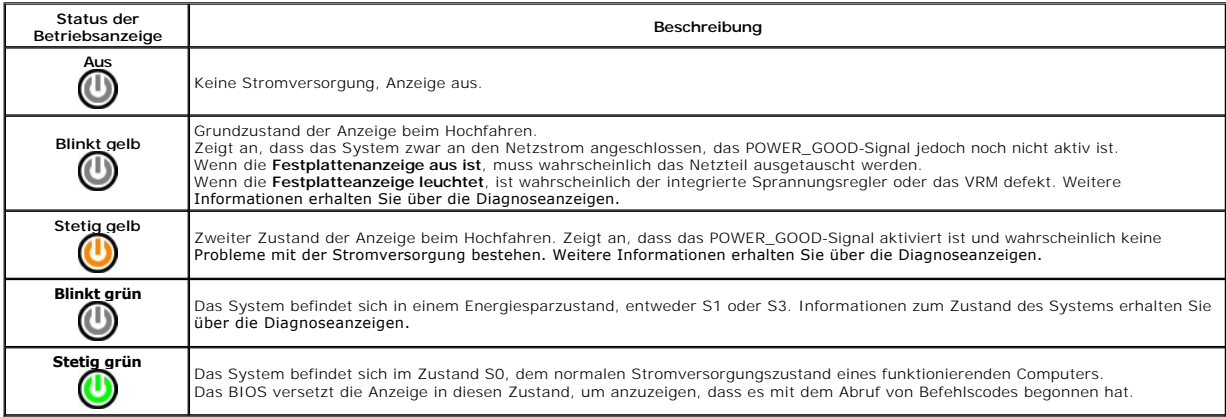

# <span id="page-5-1"></span>**Signaltoncodes**

Wenn auf dem Bildschirm während des POST keine Ausgabe von Fehlermeldungen möglich ist, gibt der Computer möglicherweise eine Reihe von Signaltönen, mit denen das Problem oder die fehlerhafte Komponente oder Baugruppe identifiziert werden kann. Die folgende Tabelle enthält die Signaltoncodes, die beim<br>POST ausgegeben werden können. Die meisten Signaltoncodes weisen auf Startroutine nicht abschließen kann, bis das entsprechende Problem behoben ist.

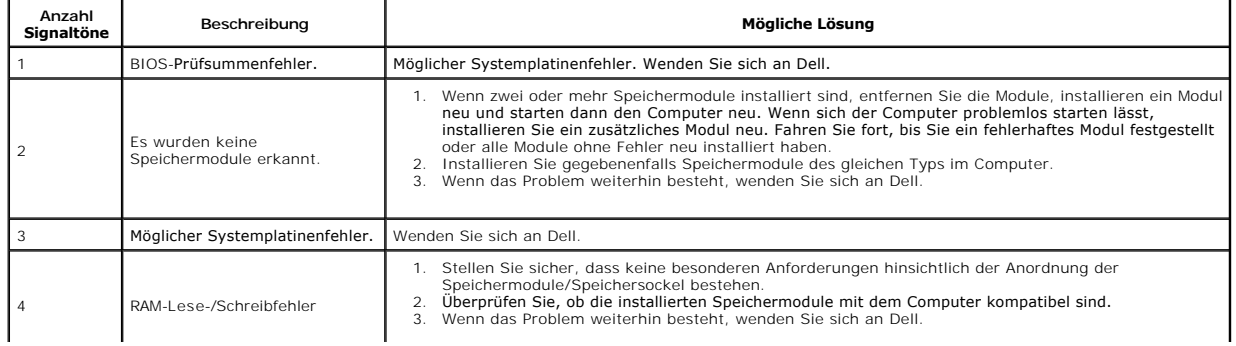

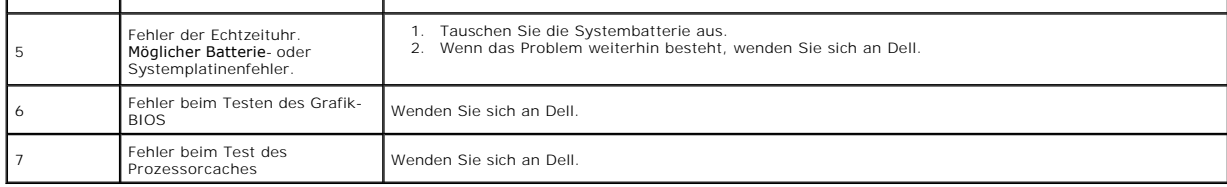

## <span id="page-7-0"></span>**Entfernen und Installieren von Komponenten Dell™ Vostro™ 430 Service-Handbuch**

- [Abdeckung](file:///C:/data/systems/vos430/ge/sm/td_system_cover.htm)
- **Frontverkleidung** [Vordere E/A-Leiste](file:///C:/data/systems/vos430/ge/sm/td_front_IO_panel.htm)

[Optisches Laufwerk](file:///C:/data/systems/vos430/ge/sm/td_optical_drive.htm)

- [Netzschalterbaugruppe](file:///C:/data/systems/vos430/ge/sm/td_power_button_assembly.htm) [Erweiterungskarten](file:///C:/data/systems/vos430/ge/sm/td_video_expansion_card.htm)
- **[Speicher](file:///C:/data/systems/vos430/ge/sm/td_memory.htm)**
- [Festplattenlaufwerk](file:///C:/data/systems/vos430/ge/sm/td_hard_drive.htm)
- Kühlkörper- [und Lüfterbaugruppe des Prozessors](file:///C:/data/systems/vos430/ge/sm/td_heatsink_fan.htm)
- [Prozessor](file:///C:/data/systems/vos430/ge/sm/td_processor.htm)
- **[Knopfzellenbatterie](file:///C:/data/systems/vos430/ge/sm/td_coin_cell_battery.htm)**

 [Gehäuselüfter](file:///C:/data/systems/vos430/ge/sm/td_chassis_fan.htm)

**[Netzteil](file:///C:/data/systems/vos430/ge/sm/td_power_supply.htm) Systemplatine** 

### <span id="page-8-0"></span>**Kennwörter**

#### **Dell™ Vostro™ 430 Service-Handbuch**

WARNUNG: Bevor Sie Arbeiten im Inneren des Computers ausführen, lesen Sie zunächst die im Lieferumfang des Computers enthaltenen **Sicherheitshinweise. Zusätzliche Informationen zur bestmöglichen Einhaltung der Sicherheitsrichtlinien finden Sie auf der Homepage zur Richtlinienkonformität unter www.dell.com/regulatory\_compliance.** 

Der Computer verfügt im System-Setup über die folgenden Kennwortfunktionen zur Sicherung des Computers:

- l Supervisorkennwort
- l Benutzerkennwort

### **Supervisorkennwort**

Das Supervisorkennwort ist ein Kennwort auf Systemebene, mit dem der Zugriff auf das System-Setup-Programm gesteuert wird.

**ANMERKUNG:** Wenn Sie das Supervisorkennwort zuweisen und dann vergessen, lässt sich das Kennwort nur über den PSWD-Jumper auf der Systemplatine entfernen. Weitere Informationen finden Sie unter Löschen verlore

#### <span id="page-8-2"></span>**Zuweisen eines Supervisorkennworts**

- 1. Rufen Sie das [System-Setup](file:///C:/data/systems/vos430/ge/sm/bios.htm) auf.<br>2. Wählen Sie Set Supervisor Pass
- 2. Wählen Sie **Set Supervisor Password** (Supervisorkennwort festlegen) und drücken Sie die <Eingabetaste>.
- 3. Geben Sie ein Kennwort ein und drücken Sie die <Eingabetaste>. 4. Geben Sie zum Bestätigen das Kennwort erneut ein und drücken Sie die <Eingabetaste>.
- 

## **Benutzerkennwort**

Das Benutzerkennwort ist für Benutzer vorgesehen, die auf dem Computer nur ein Betriebssystem starten müssen. Wenn Sie ein Benutzerkennwort zuweisen, wird der Benutzer beim Startvorgang zur Eingabe des Benutzerkennworts aufgefordert. Wenn Sicherheit ein wichtiges Kriterium ist, sollten Sie den<br>Computer mit Benutzerkennwort betreiben.

## **Zuweisen eines Benutzerkennworts**

**ANMERKUNG:** Das Benutzerkennwort ist im System-Setup nur dann sichtbar oder zugänglich, wenn ein Supervisorkennwort zugewiesen wurde.

- 1. Rufen Sie das [System-Setup](file:///C:/data/systems/vos430/ge/sm/bios.htm) auf.<br>2. Weisen Sie ein Supervisorkennw<br>3. Wählen Sie Set User Password
- 2. Weisen Sie ein [Supervisorkennwort](#page-8-2) zu. 3. Wählen Sie **Set User Password** (Benutzerkennwort festlegen) und drücken Sie die <Eingabetaste>.
- 4. Geben Sie ein Kennwort an der Eingabeaufforderung ein und drücken Sie die Eingabetaste. 5. Geben Sie zum Bestätigen das Kennwort erneut ein und drücken Sie die <Eingabetaste>.
- 

## <span id="page-8-1"></span>**Löschen verlorener Kennwörter**

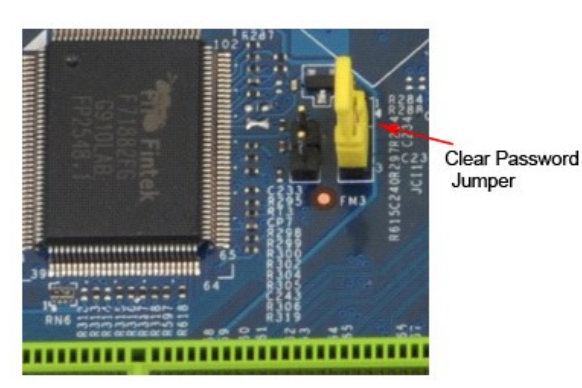

Folgen Sie den Anweisungen unter Vor der Arbeit im Innern des

- 2. Entfernen Sie die Abdeck<br>3. Lokalisieren Sie die 3-poli
- 
- 3. Lokalisieren Sie die 3-**polige Kennwortsteckbrücke (PSWD) auf der Systemplatine.**<br>4. Entfernen Sie den 2-poligen Jumper-Stecker von den Kontaktstiften 2 und 3 und setzen Sie ihn auf die Kontaktstifte 1 und 2.
- 
- 5. Warten Sie etwa fünf Sekunden lang, um das Kennwort zu löschen. 6. Entfernen Sie den 2-poligen Jumper-Stecker von den Kontaktstiften 1 und 2 und setzen Sie ihn wieder zurück auf die Kontaktstifte 2 und 3, um die
- Kennwortfunktion zu aktivieren.<br>7. Bringen Sie die <u>[Abdeckung](file:///C:/data/systems/vos430/ge/sm/td_system_cover.htm)</u> an.

# **Löschen von CMOS-Einstellungen**

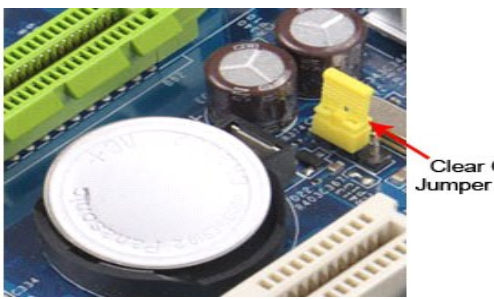

Clear CMOS

- 
- 
- 
- 
- 1. Folgen Sie den Anweisungen unter <u>Vor der Arbeit im Innern des Computers</u>.<br>2. Entfernen Sie die <u>[Abdeckung](file:///C:/data/systems/vos430/ge/sm/td_system_cover.htm)</u>.<br>3. Lokalisieren Sie den <u>Anolog</u>en CMOS-Jumper (CLEAR CMOS) auf der Systemplatine.<br>4. Entfernen Sie den Jumper
- 

# <span id="page-10-0"></span>**Technische Daten**

# **Dell™ Vostro™ 430 Service-Handbuch**

- **[Prozessor](#page-10-1)**
- $\bullet$  [Grafik](#page-10-3)
- **O** [Netzwerk](#page-10-5)
- **O** [Erweiterungsbus](#page-10-7)
- **O** [Laufwerke](#page-11-1)

<span id="page-10-1"></span>**Prozessor**

- [Anschlüsse auf der Systemplatine](#page-11-3)
- **[Stromversorgung](#page-12-0)**
- [Umgebungsbedingungen](#page-12-2)
- **O** [Speicher](#page-10-2) **[Audio](#page-10-4)**
- 
- **O** [Systeminformationen](#page-10-6)
- **O** [Karten](#page-11-0)
- **O** [Externe Anschlüsse](#page-11-2)
- **[Bedienelemente und Anzeigen](#page-11-4)**
- **•** [Abmessungen und Gewicht](#page-12-1)

Anmerkung: Die Angebote können je nach Region abweichen. Um weitere Informationen zur Konfiguration des Computers anzuzeigen, klicken Sie auf<br>**Start→ Hilfe und Support**, und wählen Sie die entsprechende Option.

<span id="page-10-3"></span><span id="page-10-2"></span>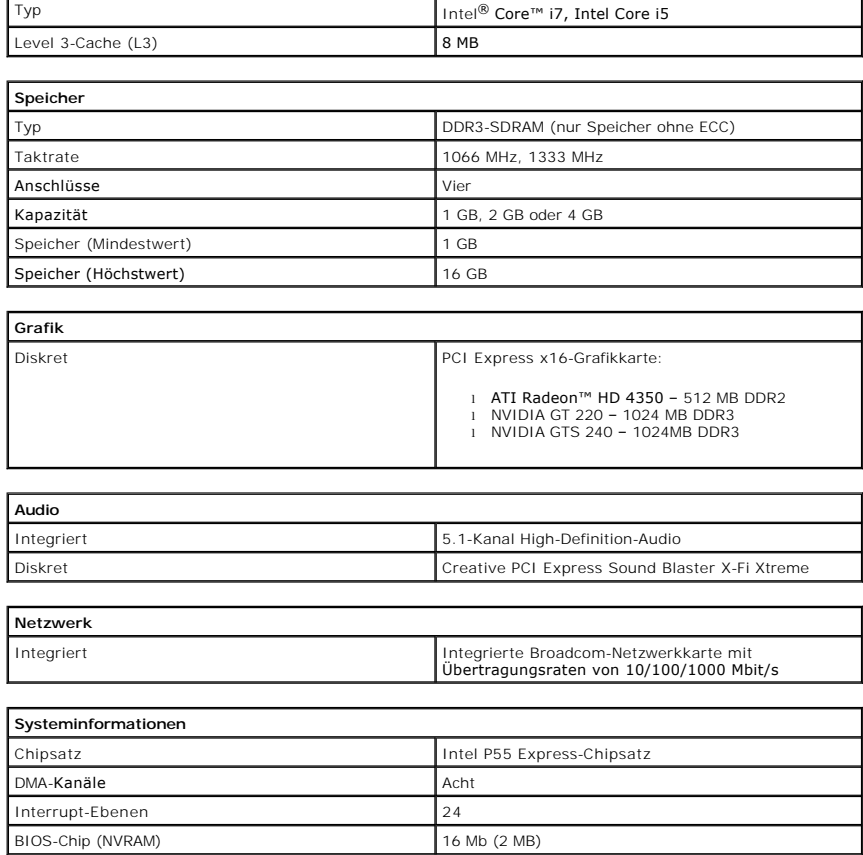

<span id="page-10-7"></span><span id="page-10-6"></span><span id="page-10-5"></span><span id="page-10-4"></span>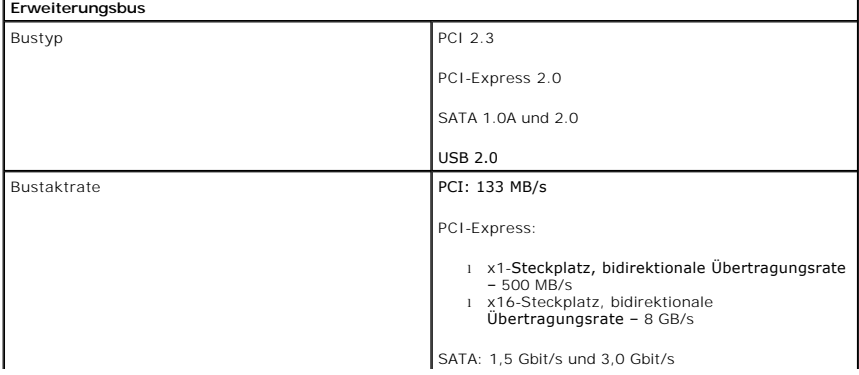

<span id="page-11-0"></span>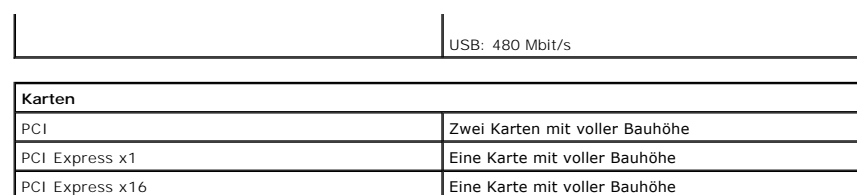

<span id="page-11-1"></span>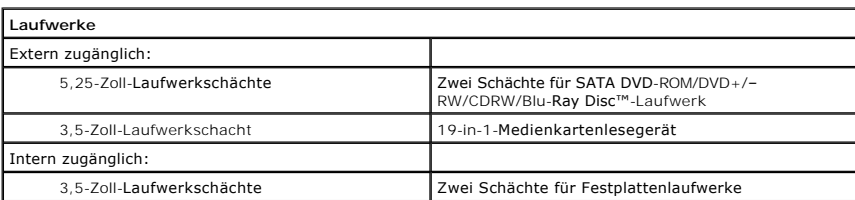

<span id="page-11-2"></span>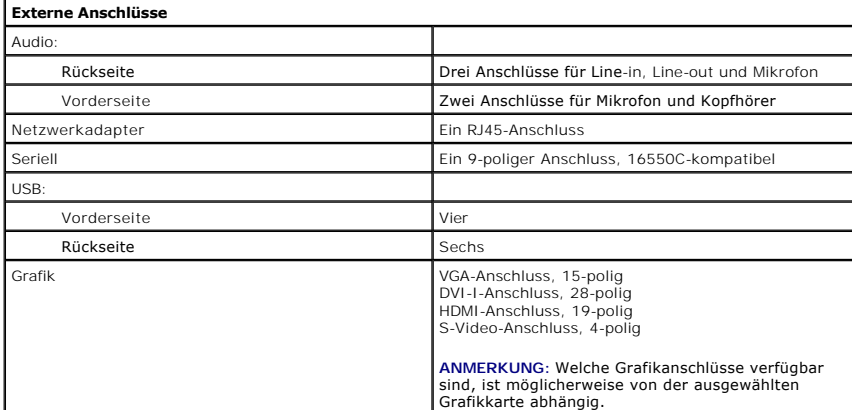

<span id="page-11-3"></span>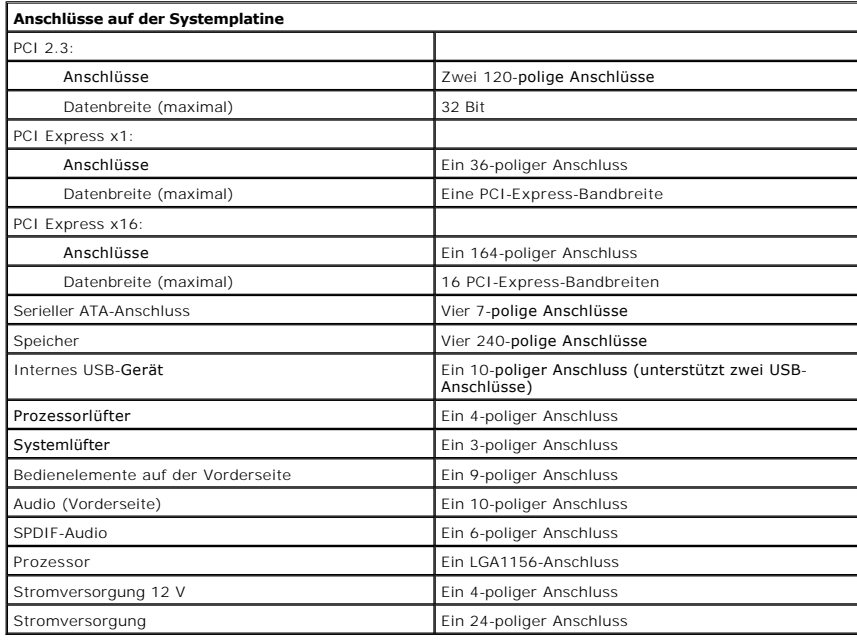

<span id="page-11-4"></span>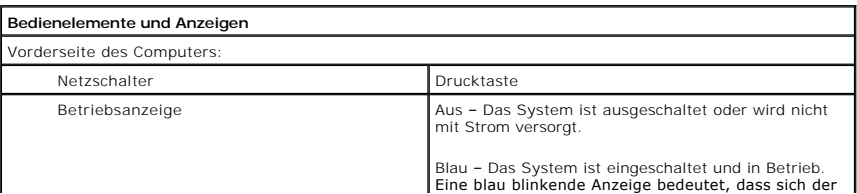

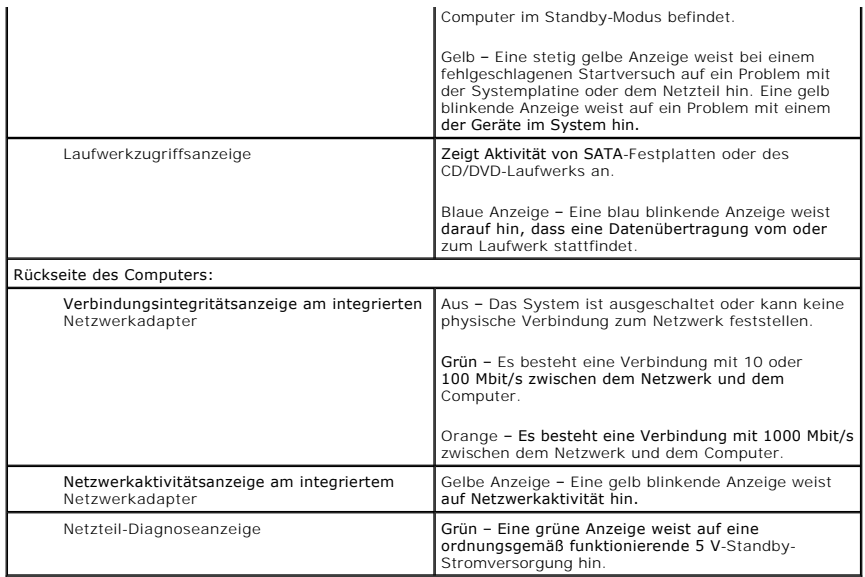

<span id="page-12-0"></span>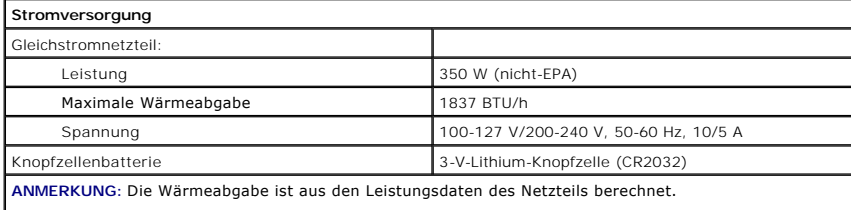

**ANMERKUNG:** Wichtige Angaben zur Spannungseinstellung finden Sie in den Sicherheitshinweisen, die mit<br>dem Computer geliefert wurden.

<span id="page-12-1"></span>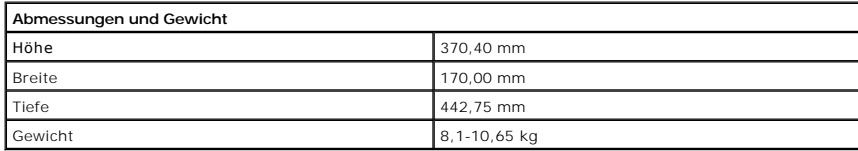

<span id="page-12-2"></span>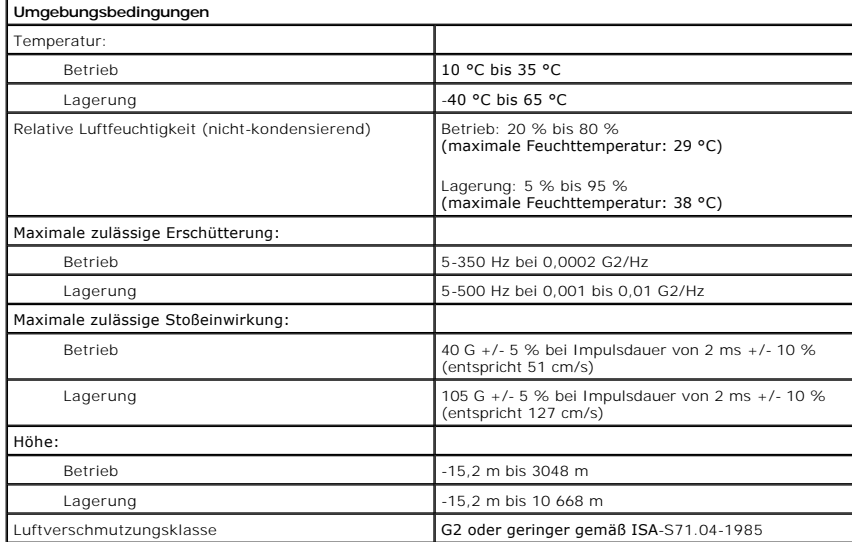

## <span id="page-14-0"></span>**Gehäuselüfter**

**Dell™ Vostro™ 430 Service-Handbuch** 

WARNUNG: Bevor Sie Arbeiten im Inneren des Computers ausführen, lesen Sie zunächst die im Lieferumfang des Computers enthaltenen<br>Sicherheitshinweise. Zusätzliche Informationen zur bestmöglichen Einhaltung der Sicherheitsri

# **Entfernen des Gehäuselüfters**

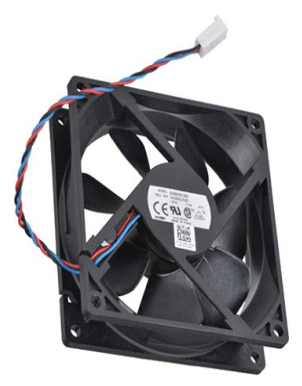

1. Folgen Sie den Anweisungen unter <u>Vor der Arbeit im Innern des Computers</u>.<br>2. Entfernen Sie die <u>Abdeckung</u>.<br>3. Trennen Sie das Lüfterkabel von der Systemplatine.

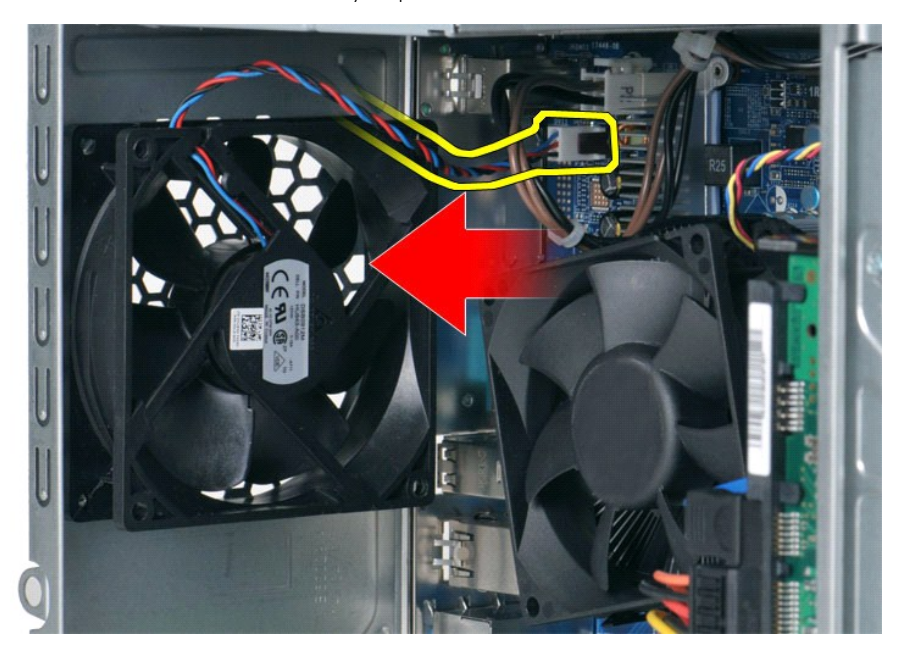

4. Entfernen Sie, während Sie den Gehäuselüfter an seiner Position festhalten, die zwei Schrauben, die den Lüfter mit dem Gehäuse verbinden.

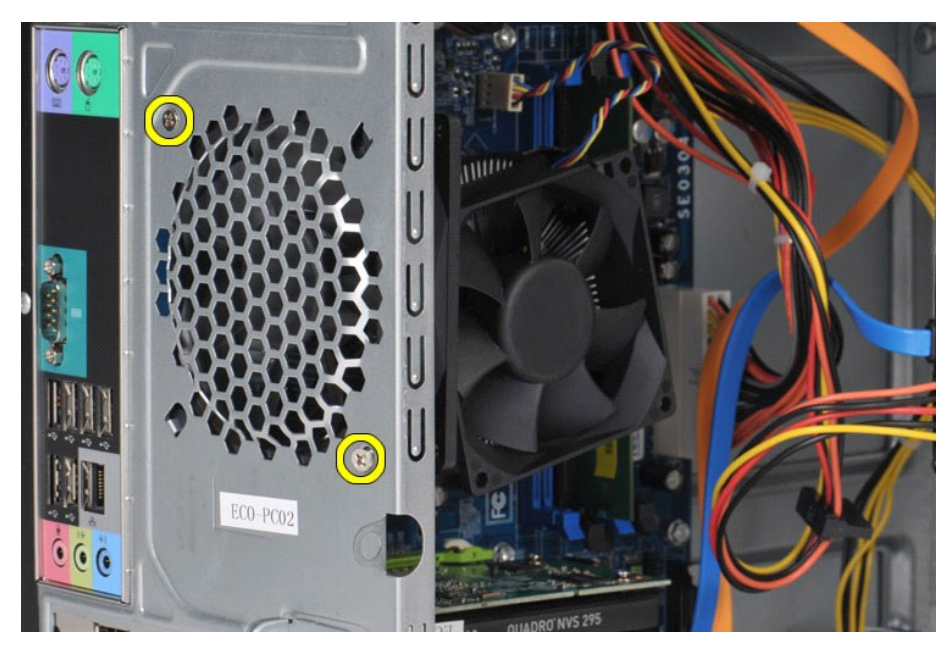

5. Ziehen Sie den Lüfter in Richtung der Computermitte und heben Sie ihn aus dem Gehäuse.

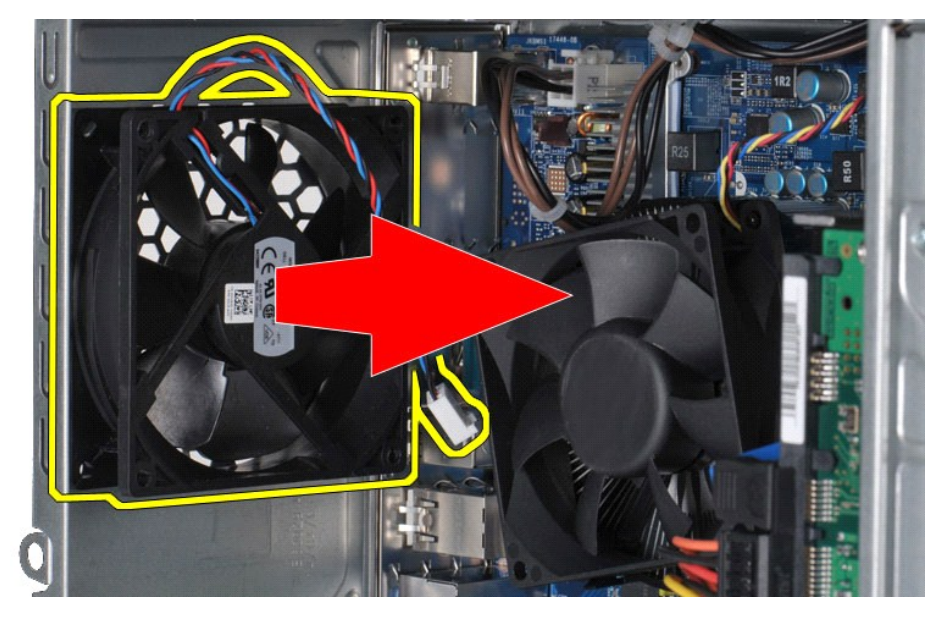

# **Einsetzen des Gehäuselüfters**

Um den Gehäuselüfter einzusetzen, führen Sie die obenstehenden Schritte in umgekehrter Reihenfolge aus.

## <span id="page-16-0"></span>**Knopfzellenbatterie Dell™ Vostro™ 430 Service-Handbuch**

WARNUNG: Bevor Sie Arbeiten im Inneren des Computers ausführen, lesen Sie zunächst die im Lieferumfang des Computers enthaltenen<br>Sicherheitshinweise. Zusätzliche Informationen zur bestmöglichen Einhaltung der Sicherheitsri

# **Entfernen der Knopfzellenbatterie**

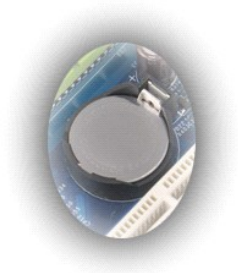

- 1. Folgen Sie den Anweisungen unter <u>Vor der Arbeit im Innern des Computers</u>.<br>2. Entfernen Sie die <u>Abdeckung</u>.<br>3. Drücken Sie vorsichtig die Sperrklinke von der Batterie weg.
- 

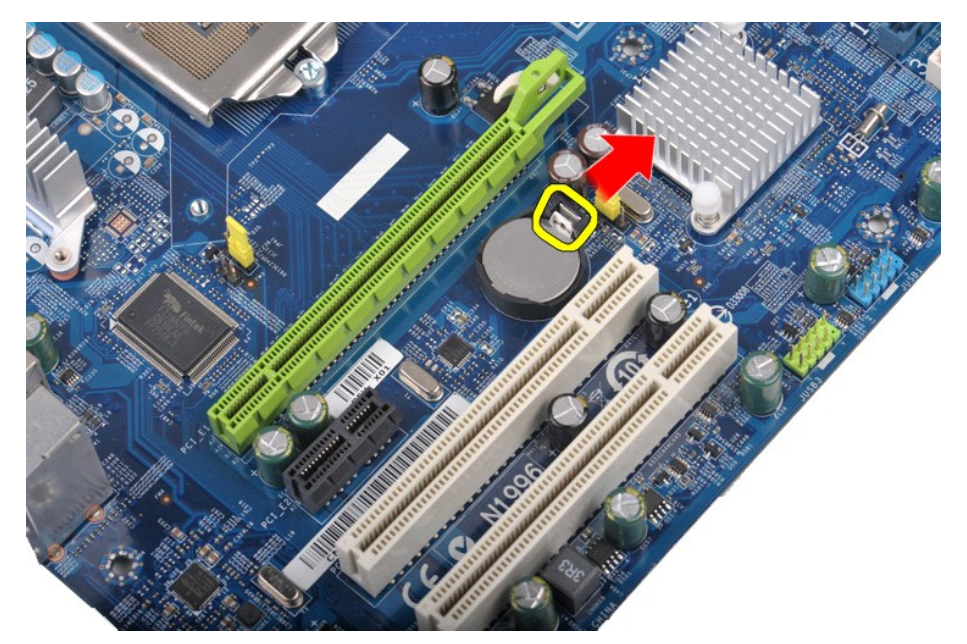

4. Nehmen Sie die Knopfzellenbatterie aus dem Computer.

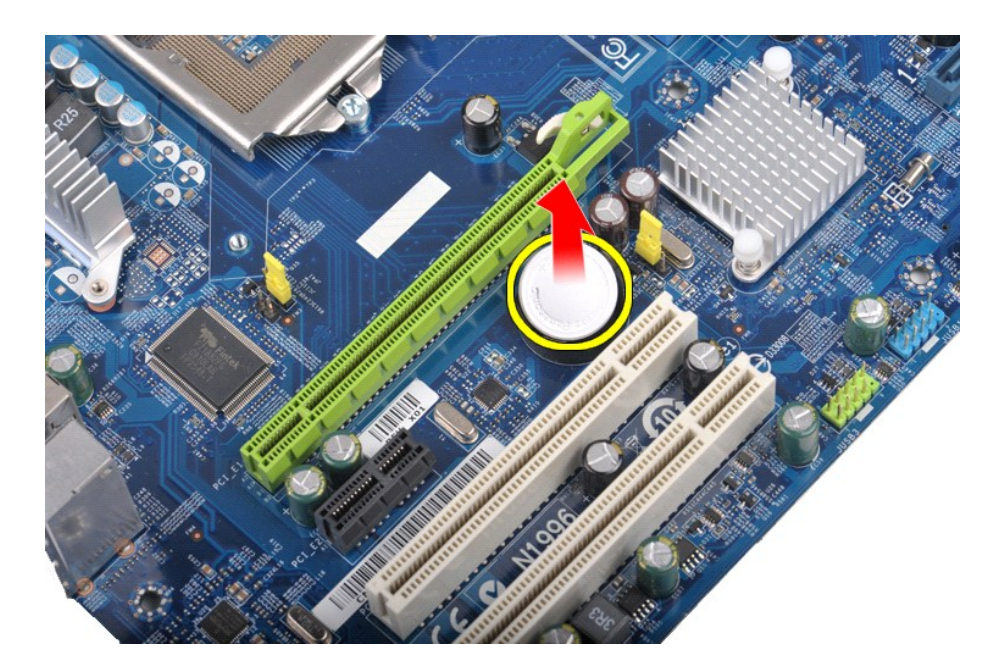

# **Einsetzen der Knopfzellenbatterie**

Führen Sie die zuvor genannten Schritte in umgekehrter Reihenfolge aus, um die Knopfzellenbatterie einzusetzen.

# <span id="page-18-0"></span>**Frontverkleidung**

**Dell™ Vostro™ 430 Service-Handbuch** 

WARNUNG: Bevor Sie Arbeiten im Inneren des Computers ausführen, lesen Sie zunächst die im Lieferumfang des Computers enthaltenen<br>Sicherheitshinweise. Zusätzliche Informationen zur bestmöglichen Einhaltung der Sicherheitsri

# **Entfernen der Frontverkleidung**

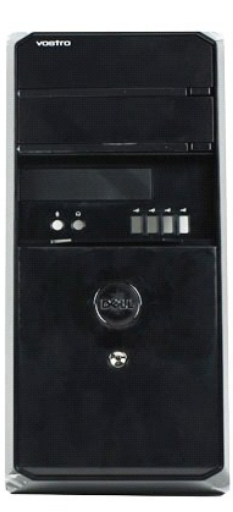

- 
- 
- 1. Folgen Sie den Anweisungen unter <u>Vor der Arbeit im Innern des Computers</u>.<br>2. Entfernen Sie die <u>Abdeckung</u>.<br>3. Heben Sie vorsichtig die Klemmen an, die die Frontverkleidung am Gehäuse halten.

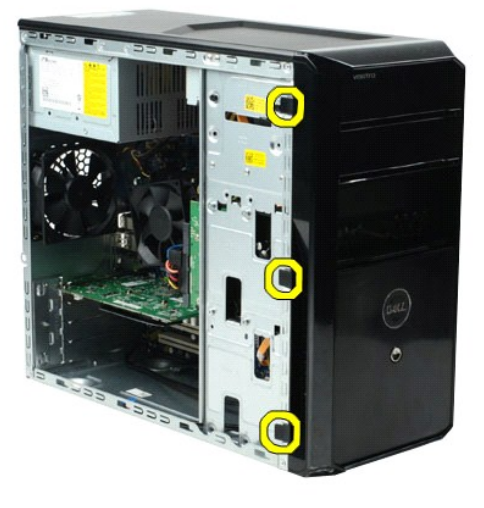

4. Schwenken Sie die Frontverkleidung vom Computer weg.

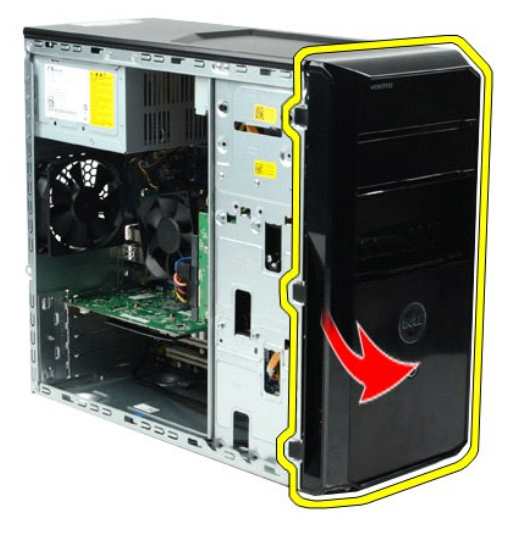

# **Anbringen der Frontverkleidung**

Führen Sie die zuvor genannten Schritte in umgekehrter Reihenfolge aus, um die Frontverkleidung aufzusetzen.

### <span id="page-20-0"></span>**Vordere E/A-Leiste Dell™ Vostro™ 430 Service-Handbuch**

WARNUNG: Bevor Sie Arbeiten im Inneren des Computers ausführen, lesen Sie zunächst die im Lieferumfang des Computers enthaltenen<br>Sicherheitshinweise. Zusätzliche Informationen zur bestmöglichen Einhaltung der Sicherheitsri

## **Entfernen der vorderen E/A-Leiste**

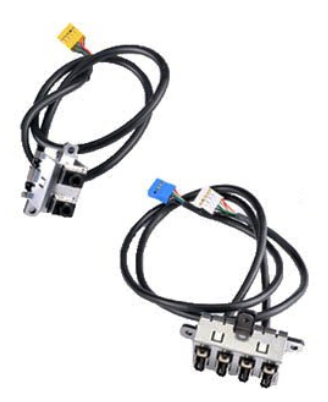

- 1. Folgen Sie den Anweisungen unter <u>Vor der Arbeit im Innern des Computers</u>.<br>2. Entfernen Sie die <u>Abdeckung</u>.
- 
- 3. Entfernen Sie die <u>Frontverkleidung</u>.<br>4. Trennen Sie die drei Kabel der vorderen E/A-Leiste von der Systemplatine.

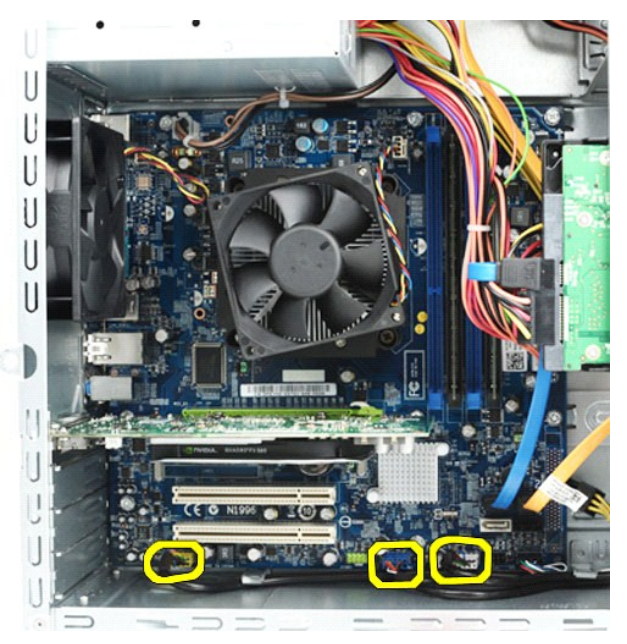

- 
- 5. Entfernen Sie die Kabel von den Führungen entlang der Gehäuseinnenseite. 6. Entfernen Sie mit einem Kreuzschlitzschraubendreher die Schraube, mit der die vordere E/A-Leiste am Gehäuse befestigt ist.

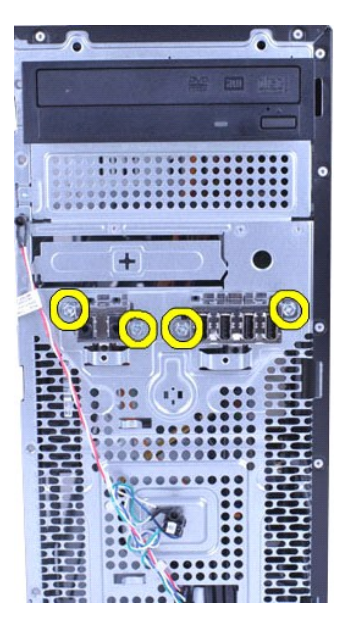

**VORSICHTSHINWEIS: Gehen Sie beim Entfernen der Kabel von den Kabelführungen und -klemmen vorsichtig vor, um Beschädigungen an diesen Elementen zu vermeiden.**

7. Bewegen Sie die vordere E/A-Leiste vom Computer weg, während Sie die Kabel durch die Kabelführungen am Gehäuse ziehen.

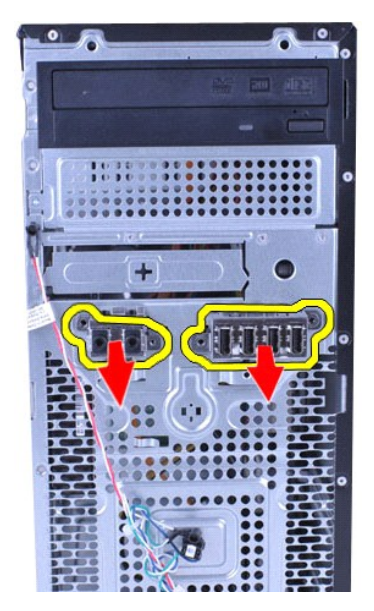

# **Installieren der vorderen E/A-Leiste**

Um die vordere E/A-Leiste zu installieren, führen Sie die obenstehenden Schritte in umgekehrter Reihenfolge aus.

## <span id="page-22-0"></span>**Festplattenlaufwerk Dell™ Vostro™ 430 Service-Handbuch**

WARNUNG: Bevor Sie Arbeiten im Inneren des Computers ausführen, lesen Sie zunächst die im Lieferumfang des Computers enthaltenen<br>Sicherheitshinweise. Zusätzliche Informationen zur bestmöglichen Einhaltung der Sicherheitsri

# **Entfernen des Festplattenlaufwerks**

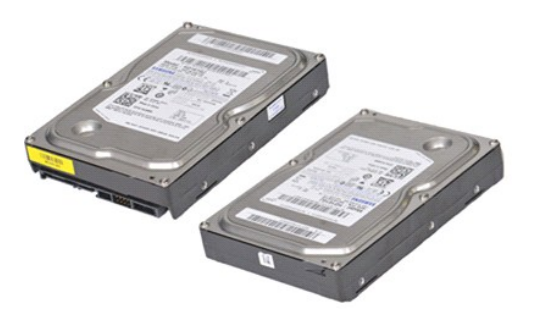

- 
- 1. Folgen Sie den Anweisungen unter <u>Vor der Arbeit im Innern des Computers</u>.<br>2. Entfernen Sie die <u>Abdeckung</u>.<br>3. Trennen Sie das Datenkabel von der Rückseite des Festplattenlaufwerks.

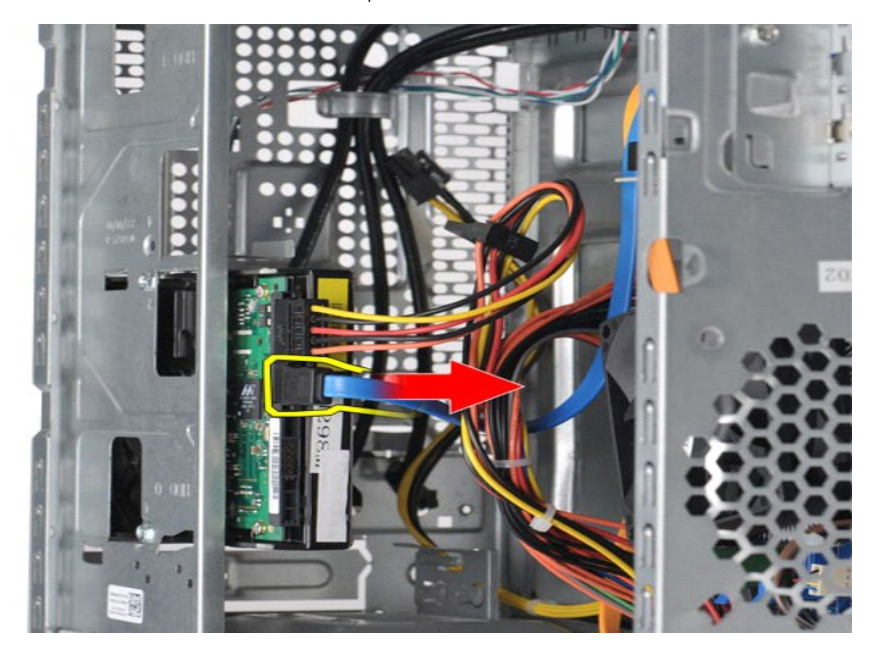

4. Trennen Sie das Stromversorgungskabel von der Rückseite des Festplattenlaufwerks.

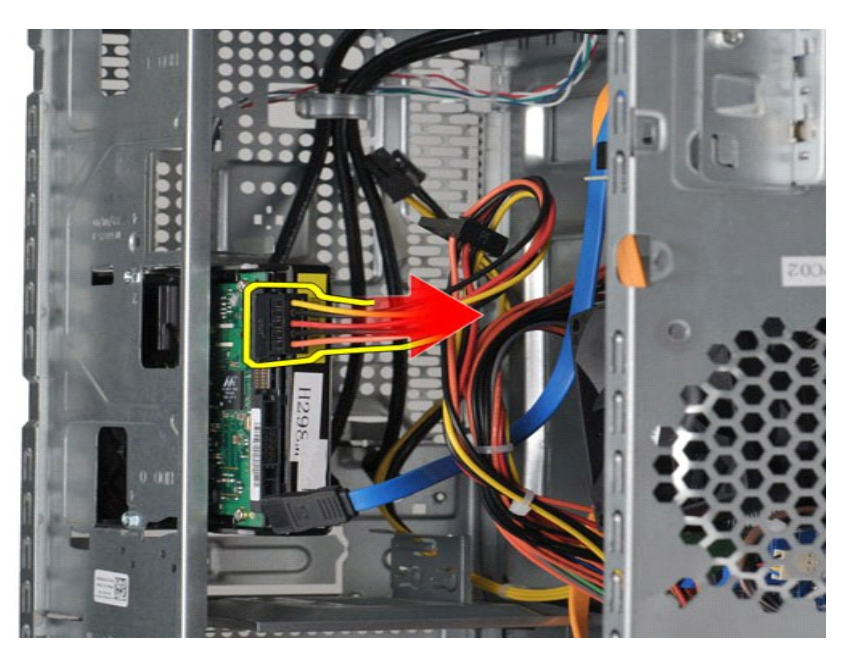

5. Entfernen Sie mit einem Kreuzschlitzschraubendreher die vier Schrauben, mit denen die Festplatte am Laufwerkträger befestigt ist.

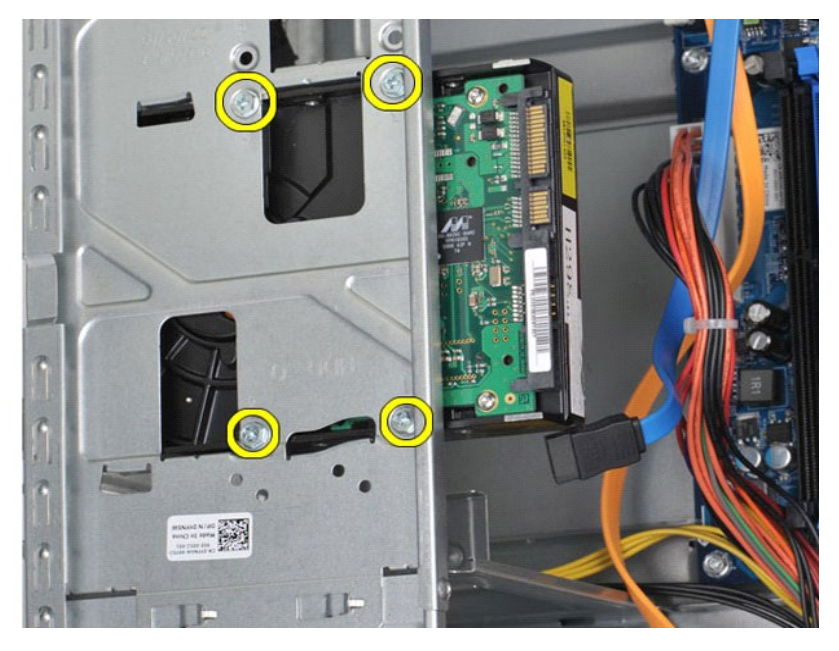

6. Schieben Sie die Festplatte in Richtung der Computerrückseite, um die Festplatte aus dem Laufwerkschacht zu entfernen.

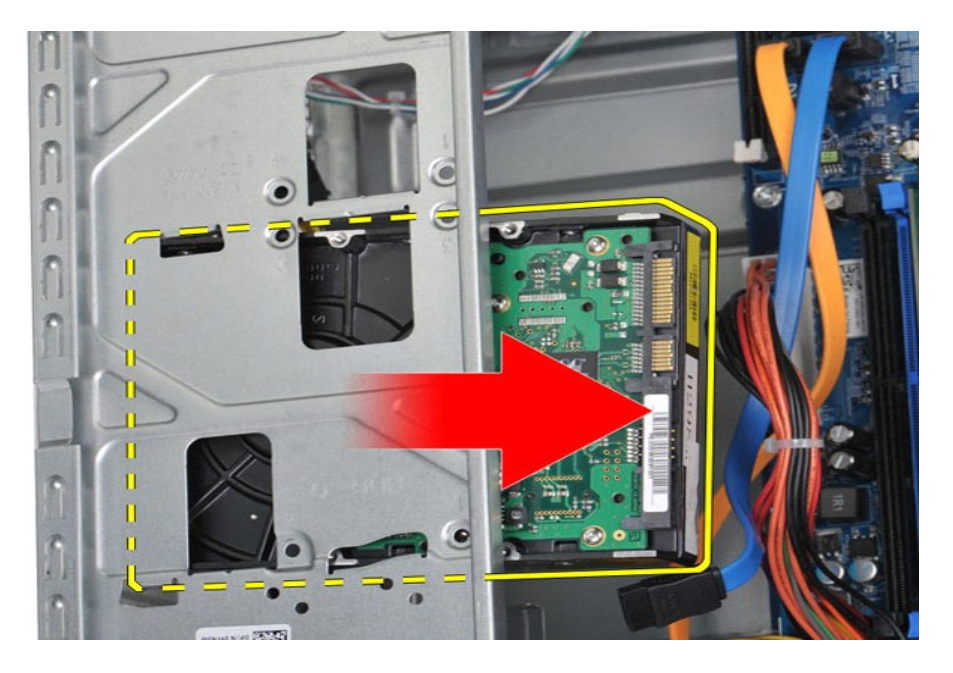

# **Einsetzen des Festplattenlaufwerks**

Führen Sie die zuvor genannten Schritte in umgekehrter Reihenfolge aus, um das Festplattenlaufwerk einzusetzen.

# <span id="page-25-0"></span>**Kühlkörper- und Lüfterbaugruppe des Prozessors**

**Dell™ Vostro™ 430 Service-Handbuch** 

WARNUNG: Bevor Sie Arbeiten im Inneren des Computers ausführen, lesen Sie zunächst die im Lieferumfang des Computers enthaltenen<br>Sicherheitshinweise. Zusätzliche Informationen zur bestmöglichen Einhaltung der Sicherheitsri

# **Entfernen der Kühlkörper- und Lüfterbaugruppe des Prozessors**

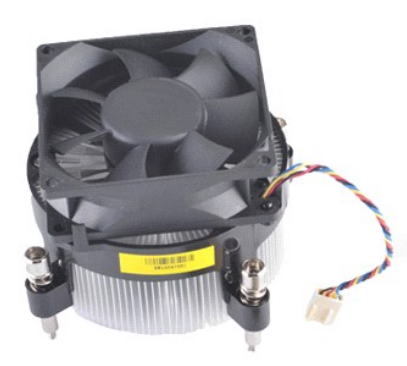

- 
- 1. Folgen Sie den Anweisungen unter <u>Vor der Arbeit im Innern des Computers</u>.<br>2. Entfernen Sie die <u>Abdeckung</u>.<br>3. Trennen Sie das Kabel der Kühlkörper- und Lüfterbaugruppe des Prozessors von der Systemplatine.

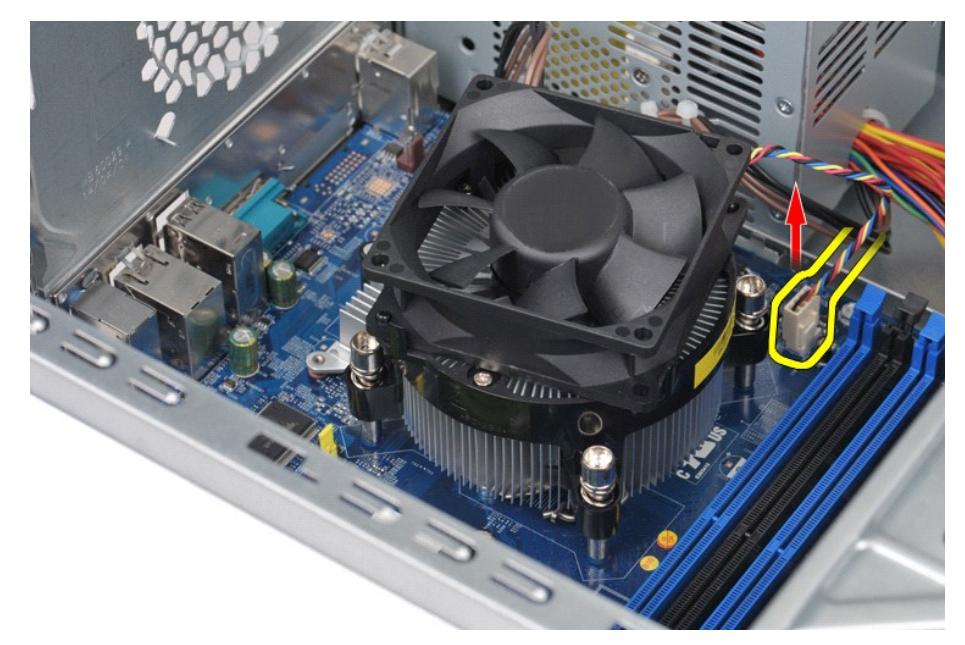

4. Lösen Sie mit einem Kreuzschlitzschraubendreher der Größe 2 die vier unverlierbaren Schrauben, mit denen die Kühlkörper- und Lüfterbaugruppe auf der Systemplatine gehalten wird.

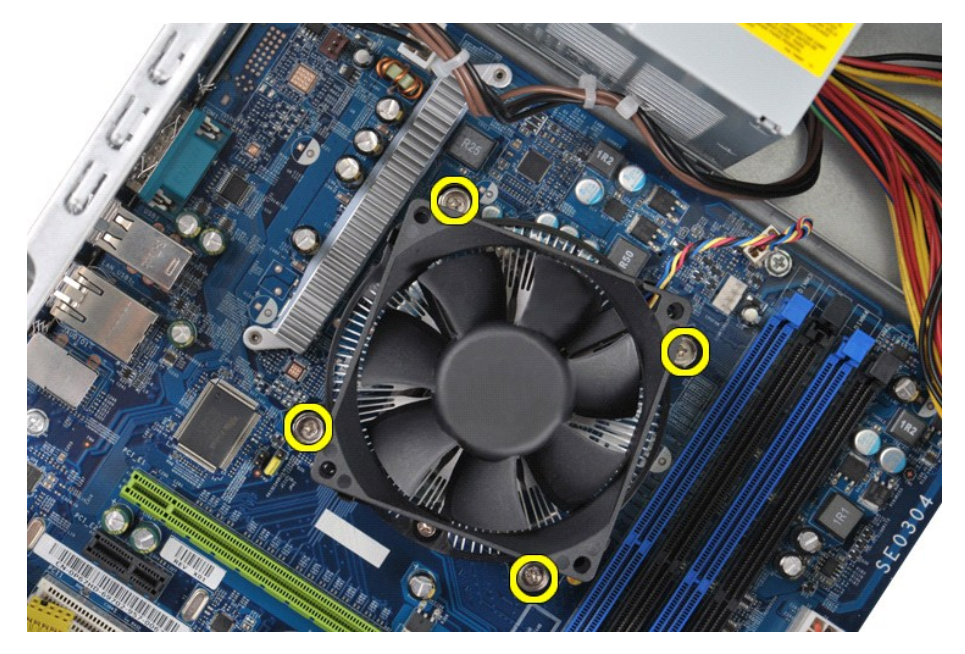

5. Heben Sie die Kühlkörper- und Lüfterbaugruppe aus dem Computer und legen Sie die Baugruppe dann ab, wobei die Seite mit der Wärmeleitpaste nach oben weist.

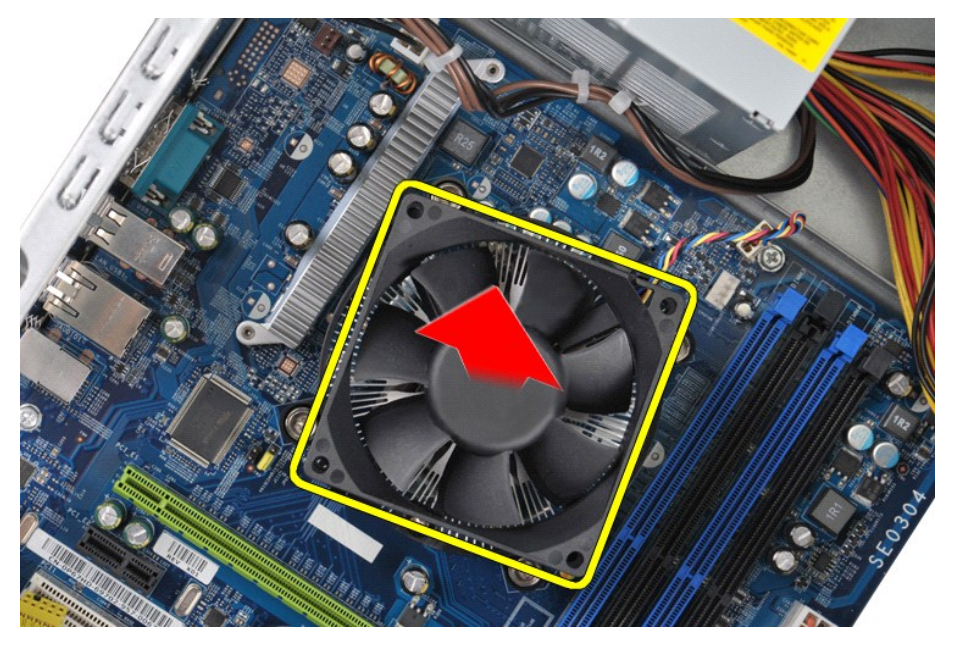

# **Einsetzen der Kühlkörper- und Lüfterbaugruppe des Prozessors**

Um die Kühlkörper- und Lüfterbaugruppe einzusetzen, führen Sie die obenstehenden Schritte in umgekehrter Reihenfolge aus.

# <span id="page-27-0"></span>**Speicher**

**Dell™ Vostro™ 430 Service-Handbuch** 

WARNUNG: Bevor Sie Arbeiten im Inneren des Computers ausführen, lesen Sie zunächst die im Lieferumfang des Computers enthaltenen<br>Sicherheitshinweise. Zusätzliche Informationen zur bestmöglichen Einhaltung der Sicherheitsri

# **Entfernen von Speichermodulen**

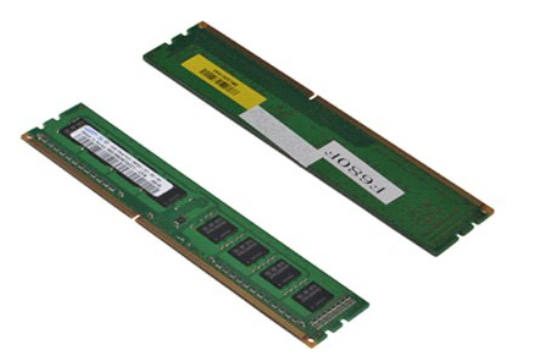

- 
- 1. Folgen Sie den Anweisungen unter <u>Vor der Arbeit im Innern des Computers</u>.<br>2. Entfernen Sie die <u>Abdeckung</u>.<br>3. Drücken Sie auf die Auswurfhebel an beiden Enden des Speichermodulsockels.

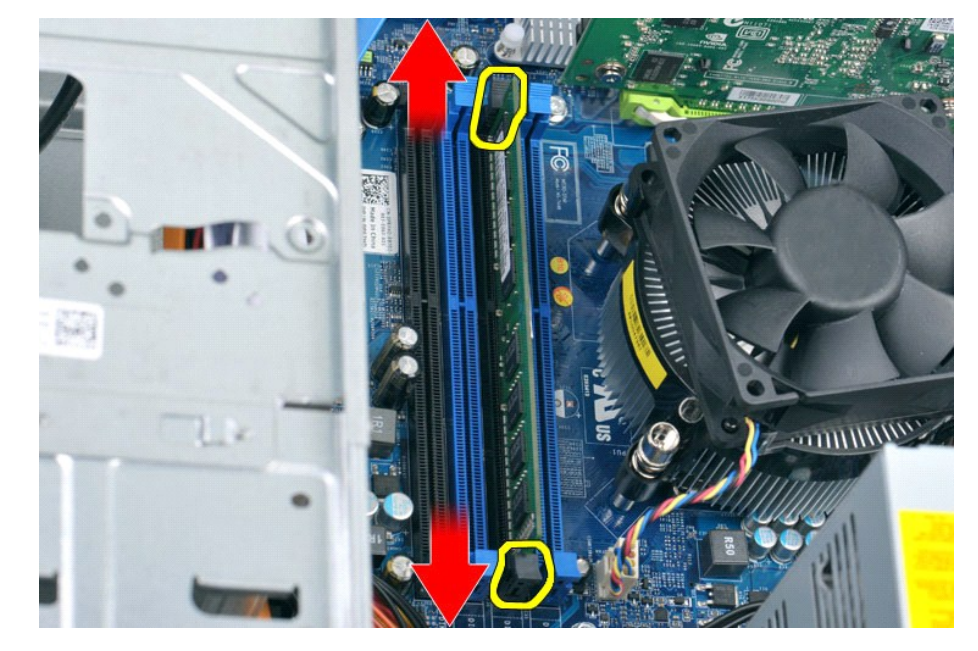

4. Fassen Sie das Modul und ziehen Sie es nach oben.

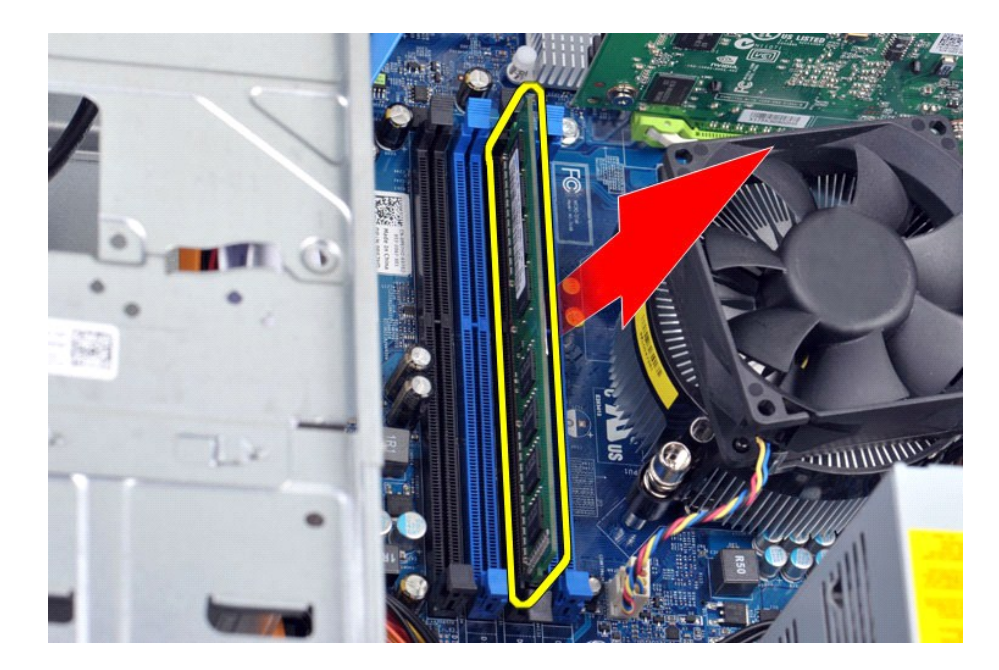

# **Einsetzen von Speichermodulen**

- VORSICHTSHINWEIS: Um elektrostatische Entladungen und entsprechende Schäden an internen Komponenten zu vermeiden, müssen Sie sich<br>erden, indem Sie eine Erdungsmanschette tragen oder in regelmäßigen Abständen eine blanke Me
- 
- 
- 1. Folgen Sie den Anweisungen unter <u>Vor der Arbeit im Innern des Computers</u>.<br>2. Entfernen Sie die <u>[Abdeckung](file:///C:/data/systems/vos430/ge/sm/td_system_cover.htm)</u>.<br>3. Drücken Sie die Auswurfhebel an beiden Enden des Speichermodulsockels nach außen.<br>4. Richten Sie die Ausspa
- 
- 

### <span id="page-29-0"></span>**Optisches Laufwerk Dell™ Vostro™ 430 Service-Handbuch**

WARNUNG: Bevor Sie Arbeiten im Inneren des Computers ausführen, lesen Sie zunächst die im Lieferumfang des Computers enthaltenen<br>Sicherheitshinweise. Zusätzliche Informationen zur bestmöglichen Einhaltung der Sicherheitsri

# **Entfernen des optischen Laufwerks**

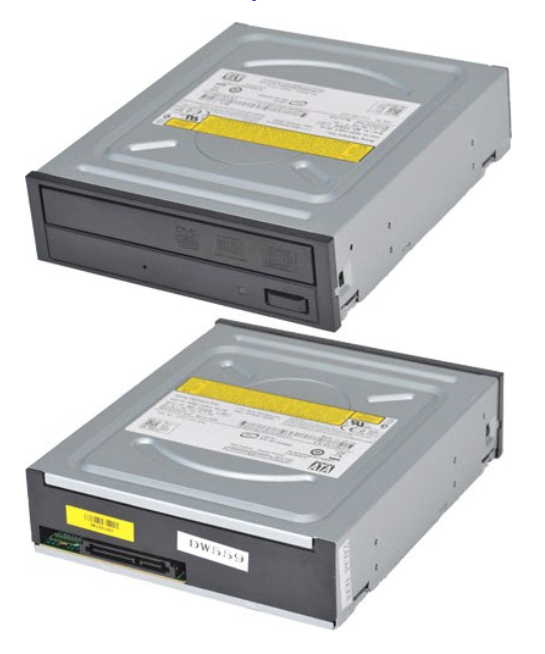

- 1. Folgen Sie den Anweisungen unter <u>Vor der Arbeit im Innern des Computers</u>.<br>2. Entfernen Sie die <u>Abdeckung</u>.<br>3. Entfernen Sie die <u>Frontverkleidung</u>.
- 
- 4. Trennen Sie das Datenkabel von der Rückseite des optischen Laufwerks.

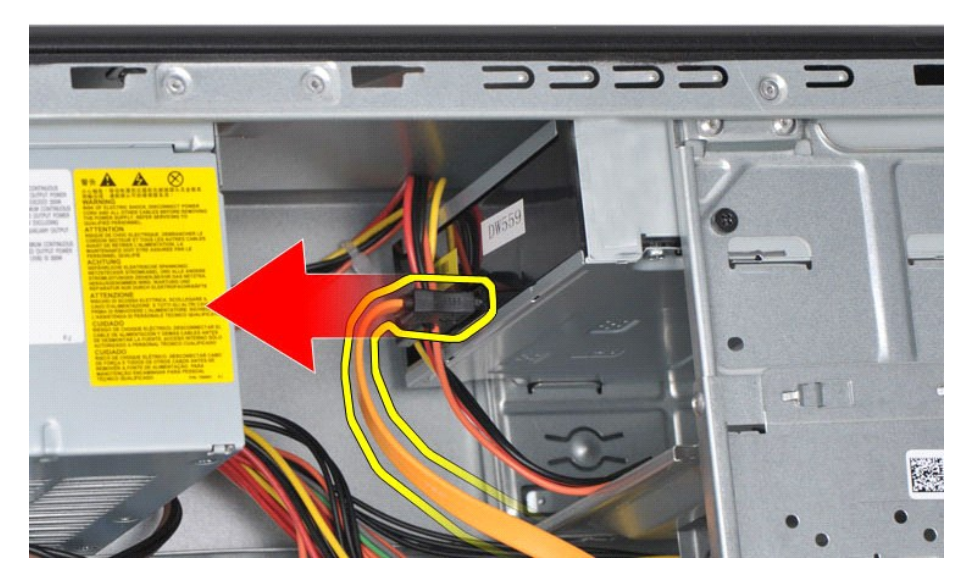

5. Trennen Sie das Stromversorungskabel von der Rückseite des optischen Laufwerks.

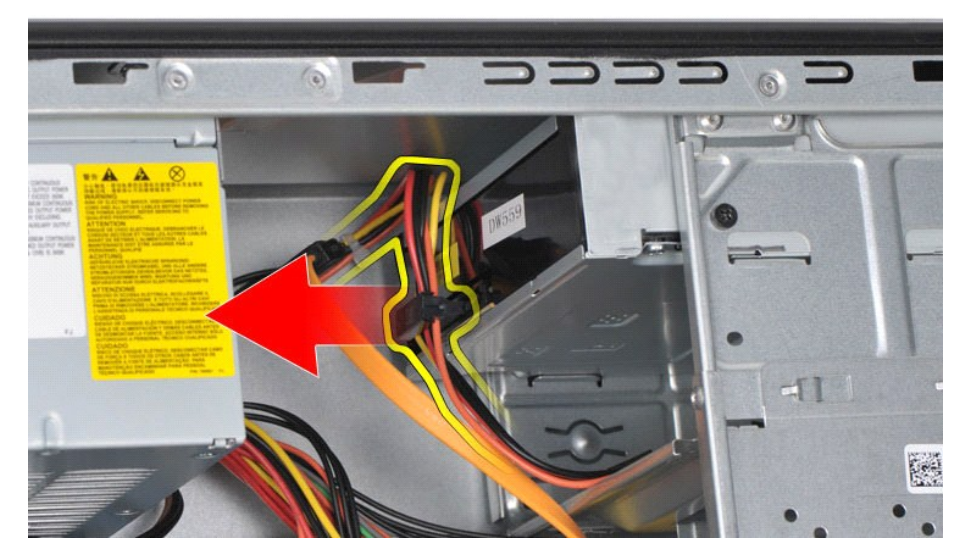

6. Entfernen Sie mit einem Kreuzschlitzschraubendreher die zwei Schrauben, mit denen das optische Laufwerk am Laufwerkträger befestigt ist.

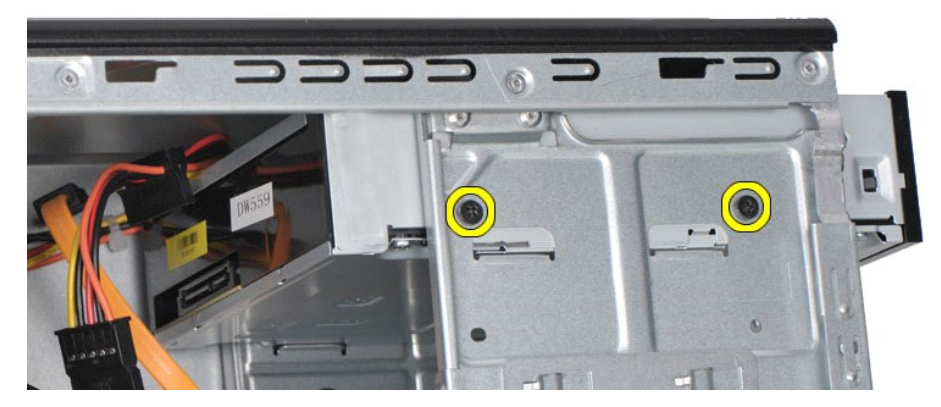

7. Schieben Sie das optische Laufwerk durch die Computervorderseite nach außen.

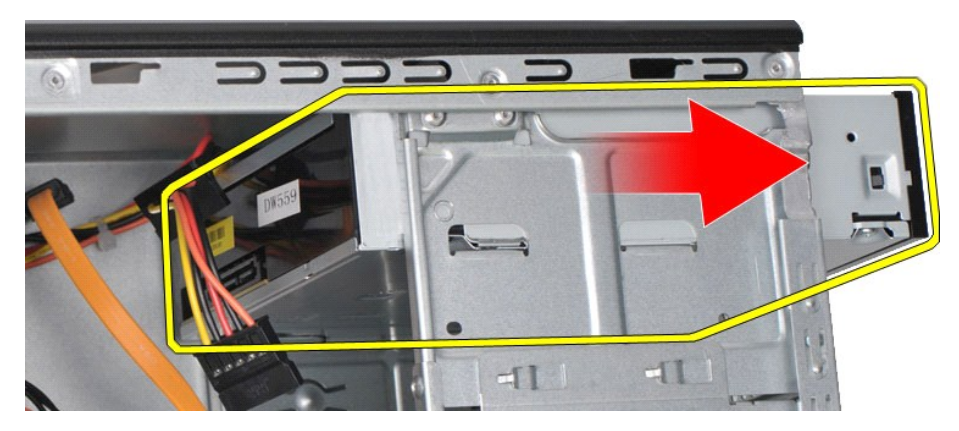

# **Installieren des optischen Laufwerks**

Führen Sie die zuvor genannten Schritte in umgekehrter Reihenfolge aus, um das optische Laufwerk einzusetzen.

# <span id="page-31-0"></span>**Netzschalterbaugruppe**

**Dell™ Vostro™ 430 Service-Handbuch** 

WARNUNG: Bevor Sie Arbeiten im Inneren des Computers ausführen, lesen Sie zunächst die im Lieferumfang des Computers enthaltenen<br>Sicherheitshinweise. Zusätzliche Informationen zur bestmöglichen Einhaltung der Sicherheitsri

# **Entfernen der Netzschalterbaugruppe**

- 1. Folgen Sie den Anweisungen unter <u>Vor der Arbeit im Innern des Computers</u>.<br>2. Entfernen Sie die <u>Abdeckung</u>.<br>3. Entfernen Sie die <u>Frontverkleidung</u>.<br>4. Trennen Sie das Netzschalterkabel von der Systemplatine.
- 
- 

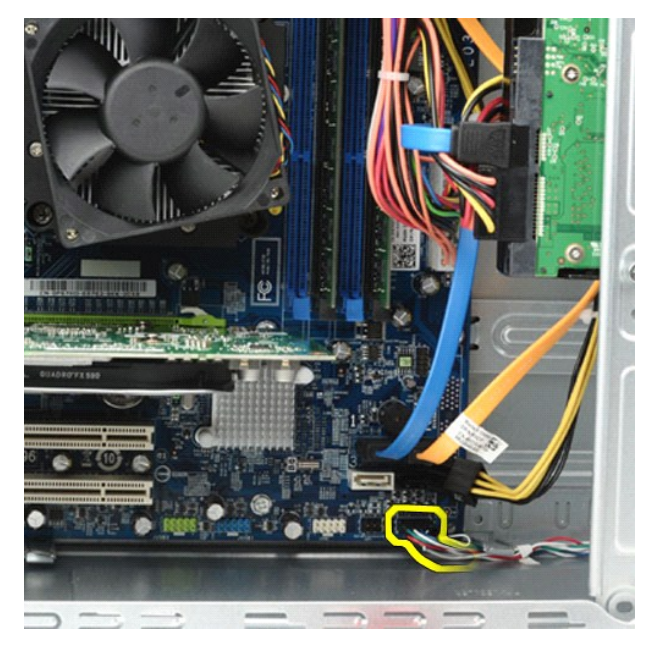

5. Drücken Sie die Klemmen, die die Festplattenaktivitätsanzeige und die Netzschalterbaugruppe an der Frontverkleidung halten, nach unten.

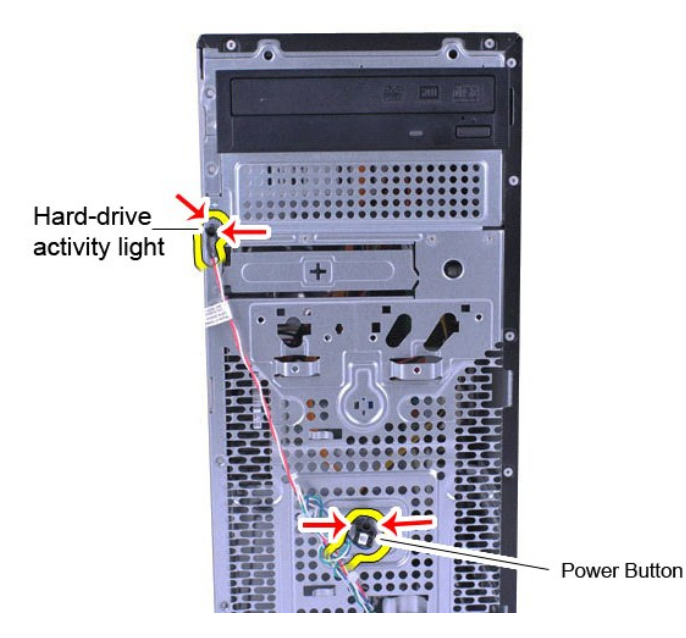

6. Ziehen Sie die Festplattenaktivitätsanzeige und die Netzschalterbaugruppe vom Computer ab.

# **Einsetzen der Netzschalterbaugruppe**

Um die Netzschalterbaugruppe einzusetzen, führen Sie die obenstehenden Schritte in umgekehrter Reihenfolge aus.

### <span id="page-33-0"></span>**Netzteil Dell™ Vostro™ 430 Service-Handbuch**

WARNUNG: Bevor Sie Arbeiten im Inneren des Computers ausführen, lesen Sie zunächst die im Lieferumfang des Computers enthaltenen<br>Sicherheitshinweise. Zusätzliche Informationen zur bestmöglichen Einhaltung der Sicherheitsri

## **Entfernen des Netzteils**

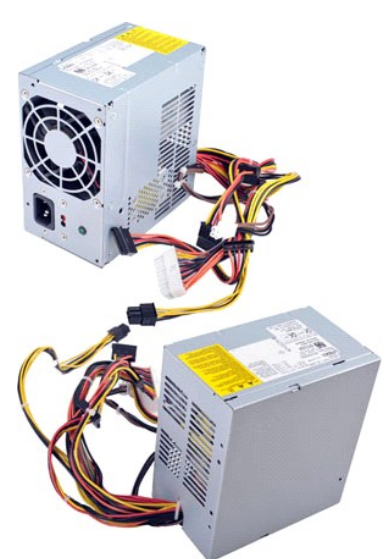

- 
- 1. Folgen Sie den Anweisungen unter <u>Vor der Arbeit im Innern des Computers</u>.<br>2. Entfernen Sie die <u>Abdeckung</u>.<br>3. Trennen Sie sämtliche Stromversorgungskabel zu den internen Geräten, darunter die Systemplatine, Festplatt

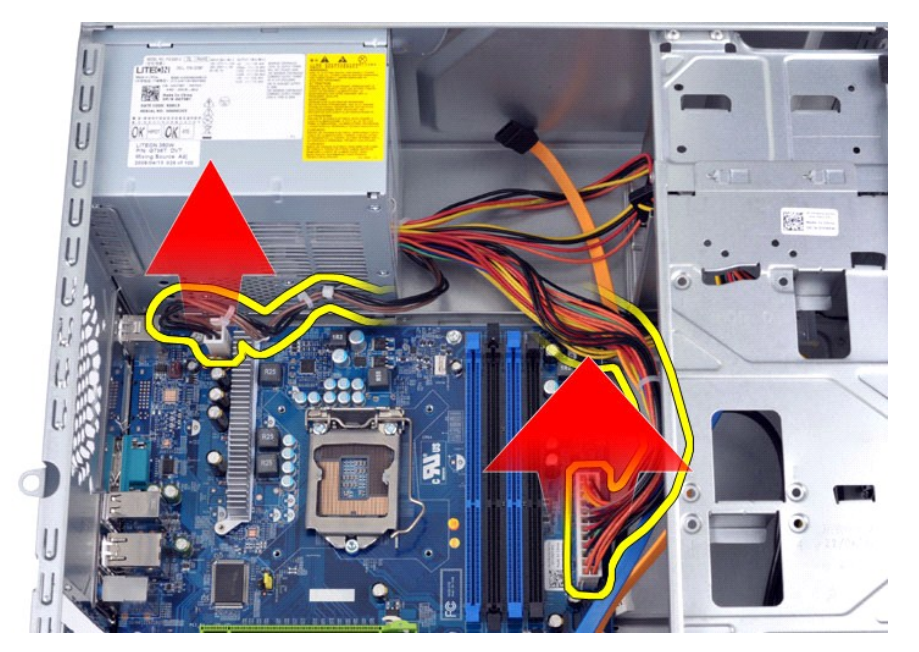

4. Lösen Sie gegebenenfalls die Kabel von den Kabelklemmen am Gehäuse.

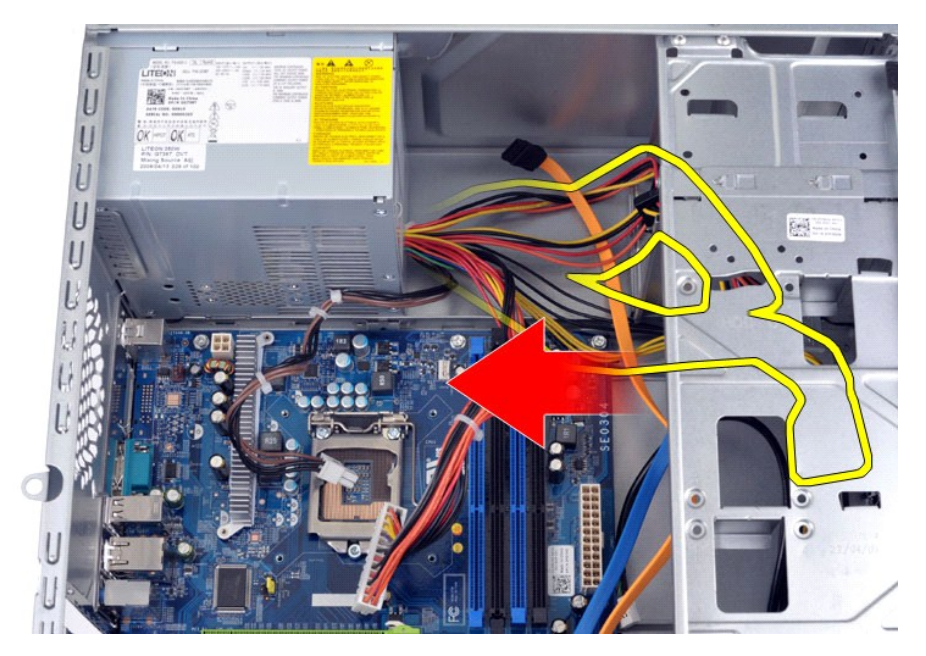

5. Entfernen Sie die vier Schrauben, mit denen das Netzteil an der Rückseite des Computergehäuses befestigt ist.

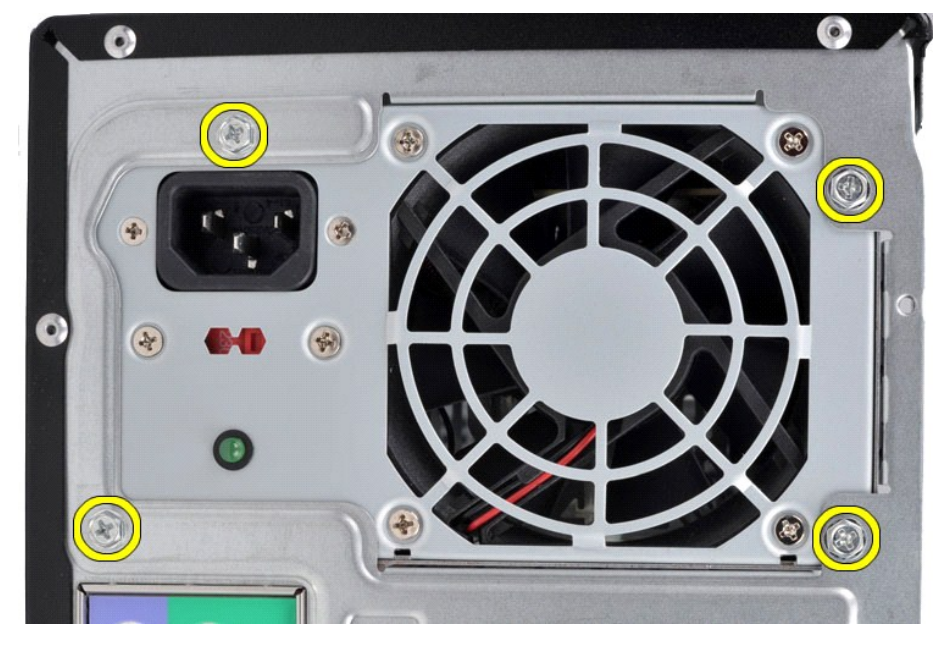

6. Drücken Sie auf die Freigabelasche neben dem Netzteil und schieben Sie das Netzteil in Richtung der Computervorderseite.

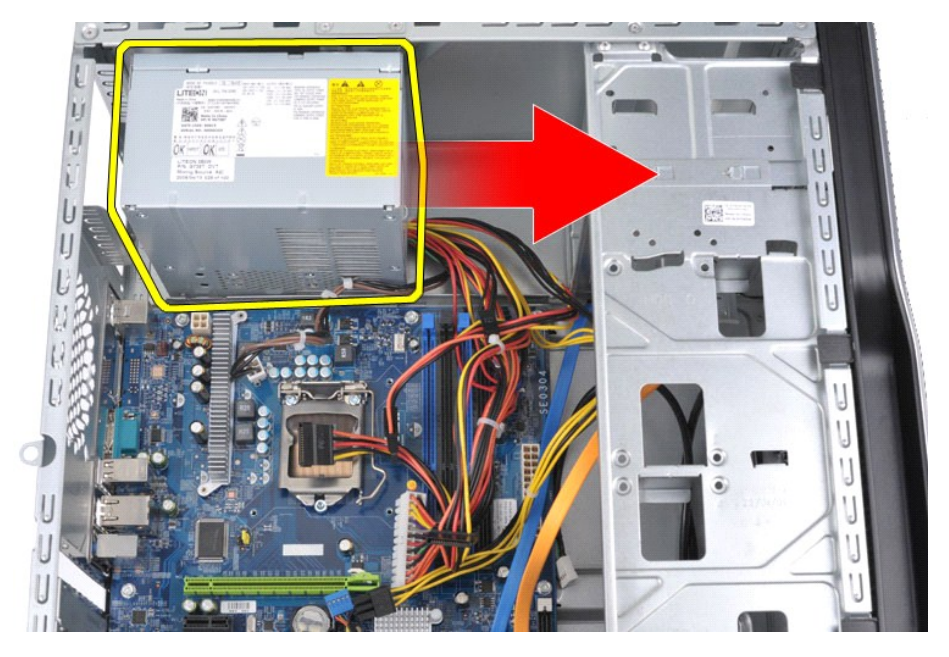

7. Heben Sie das Netzteil aus dem Computer.

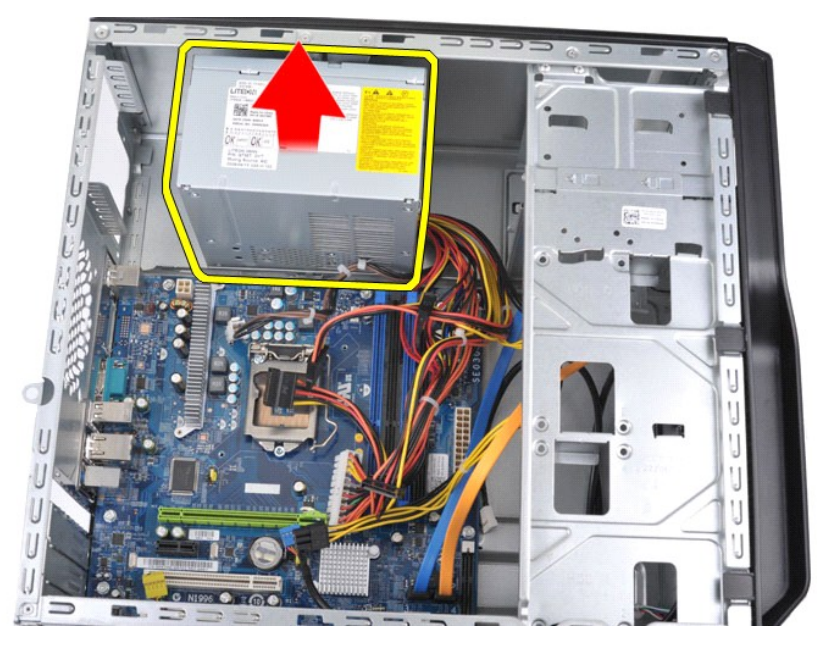

# **Installieren des Netzteils**

Um das Netzteil einzusetzen, führen Sie die obenstehenden Schritte in umgekehrter Reihenfolge aus.

## <span id="page-36-0"></span>**Prozessor**

**Dell™ Vostro™ 430 Service-Handbuch** 

WARNUNG: Bevor Sie Arbeiten im Inneren des Computers ausführen, lesen Sie zunächst die im Lieferumfang des Computers enthaltenen<br>Sicherheitshinweise. Zusätzliche Informationen zur bestmöglichen Einhaltung der Sicherheitsri

## **Entfernen des Prozessors**

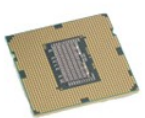

- 
- 
- 1. Folgen Sie den Anweisungen unter <u>Vor der Arbeit im Innern des Computers</u>.<br>2. Entfernen Sie die <u>Abdeckung</u>.<br>3. Entfernen Sie die <u>Kühlkörper- [und Lüfterbaugruppe des Prozessors](file:///C:/data/systems/vos430/ge/sm/td_heatsink_fan.htm)</u>.<br>4. Drücken Sie den Freigabehebel nach u

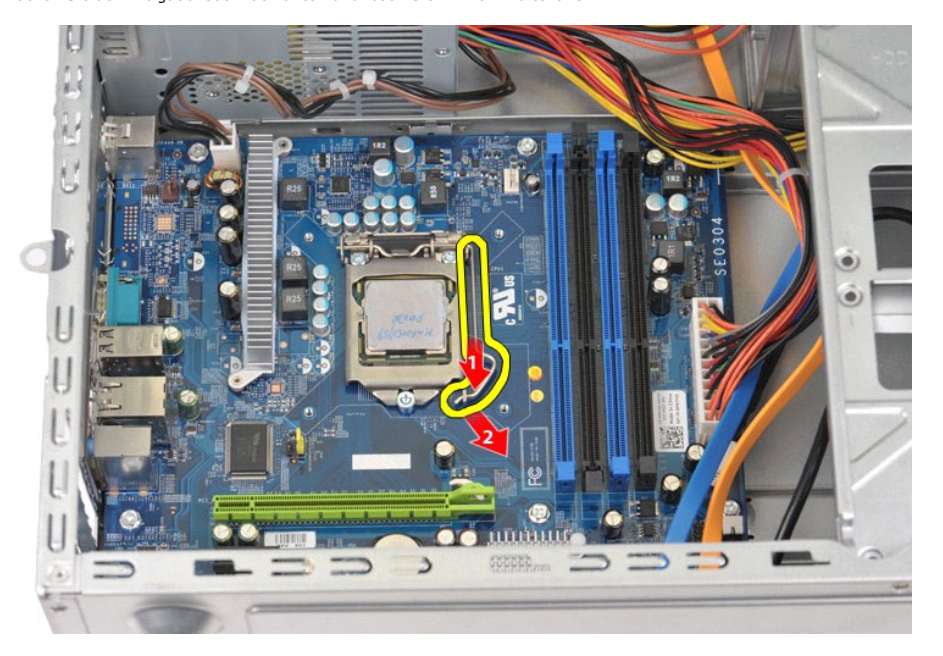

5. Schwenken Sie den Freigabehebel nach oben und öffnen Sie die Prozessorabdeckung.

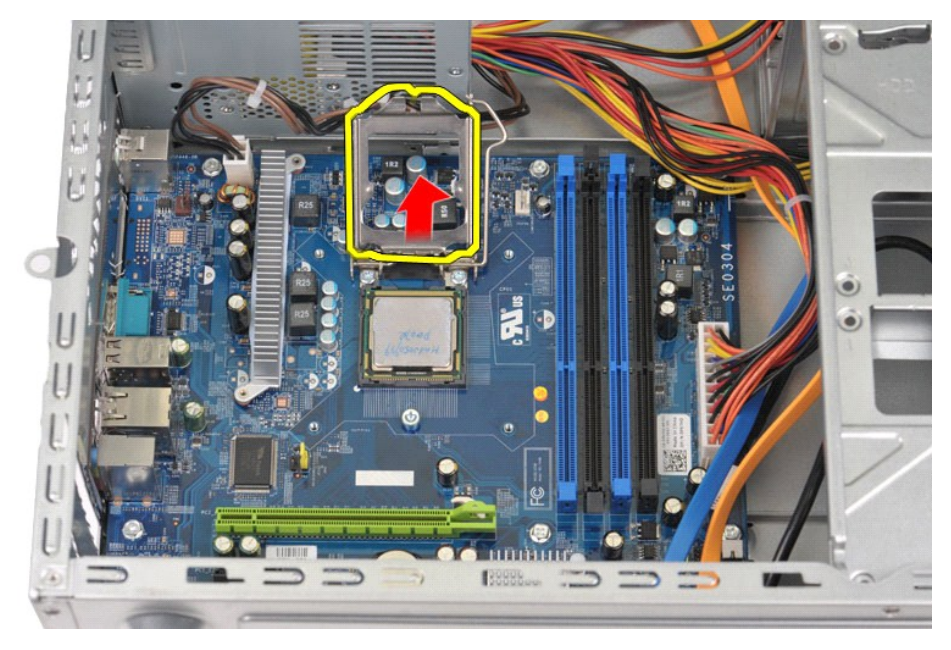

6. Entfernen Sie den Prozessor aus dem Sockel.

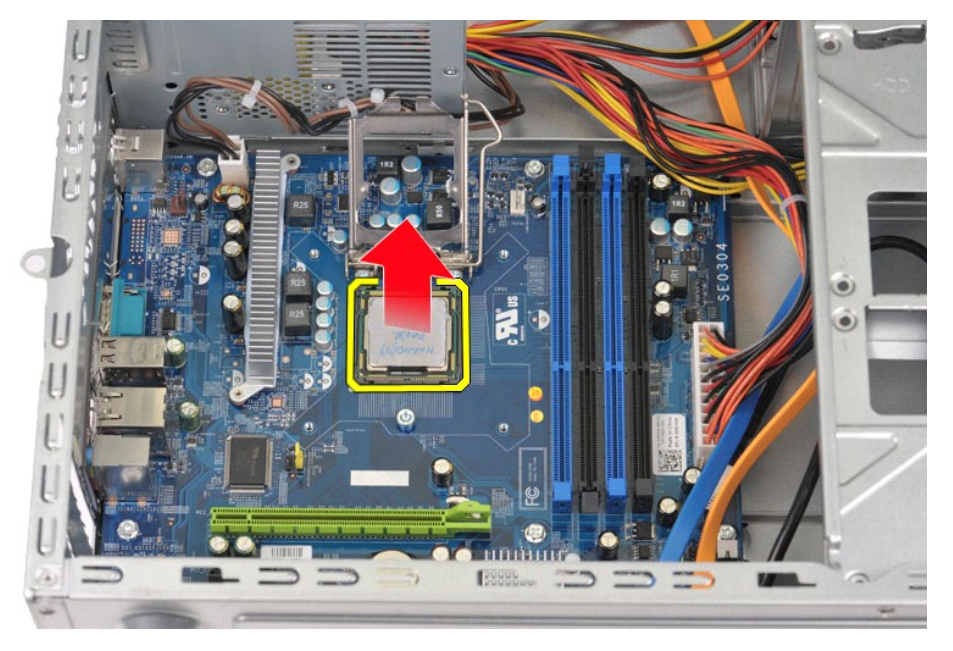

Belassen Sie den Freigabehebel in der geöffneten Position, damit der Sockel zur Aufnahme des Austauschprozessors vorbereitet ist.

## **Einsetzen des Prozessors**

- VORSICHTSHINWEIS: Um elektrostatische Entladungen und entsprechende Schäden an internen Komponenten zu vermeiden, müssen Sie sich<br>erden, indem Sie eine Erdungsmanschette tragen oder in regelmäßigen Abständen eine blanke Me
- 1. Richten Sie die Kontaktstift-1-Ecken von Prozessor und Sockel aneinander aus.

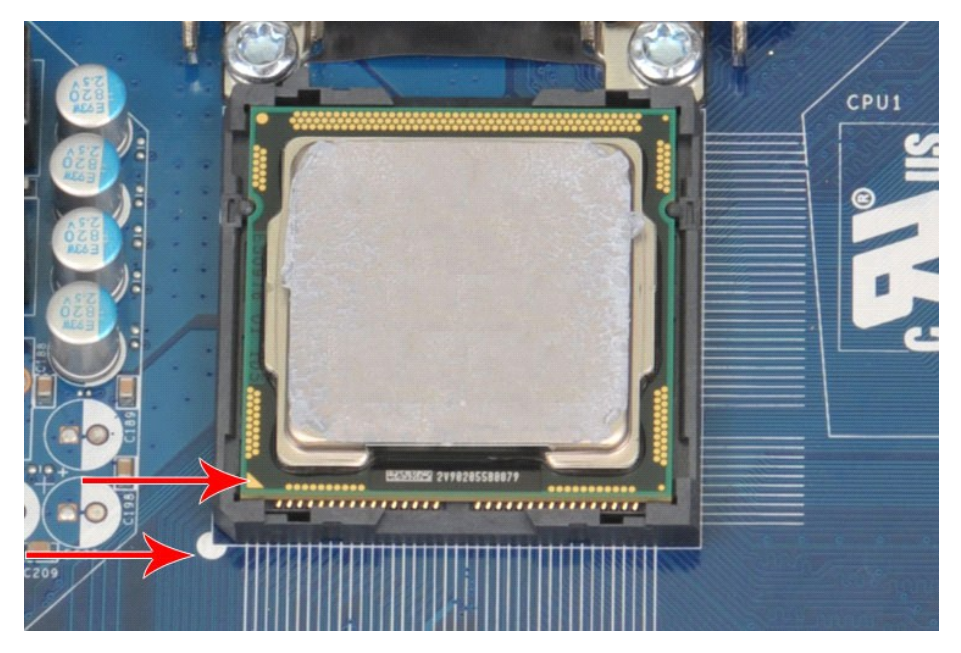

2. Setzen Sie den Prozessor leicht auf den Sockel auf und stellen Sie sicher, dass der Prozessor korrekt mit dem Sockel ausgerichtet ist. Wenn der<br>Prozessor richtig positioniert ist, drücken Sie ihn mit minimalem Kraftaufw

# <span id="page-39-0"></span>**Systemplatine**

**Dell™ Vostro™ 430 Service-Handbuch** 

WARNUNG: Bevor Sie Arbeiten im Inneren des Computers ausführen, lesen Sie zunächst die im Lieferumfang des Computers enthaltenen<br>Sicherheitshinweise. Zusätzliche Informationen zur bestmöglichen Einhaltung der Sicherheitsri

# **Entfernen der Systemplatine**

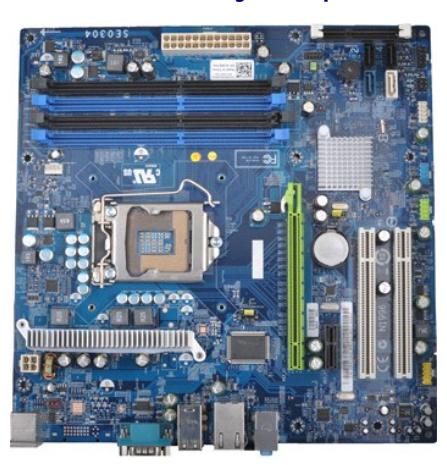

- 1. Folgen Sie den Anweisungen unter <u>Vor der Arbeit im Innern des Computers</u>.<br>2. Entfernen Sie die <u>Abdeckung</u>.
- 
- 
- 
- 
- 3. Entfernen Sie die <u>Speichermodule</u>.<br>4. Entfernen Sie die <u>Kühlkörper- [und Lüfterbaugruppe des Prozessors](file:///C:/data/systems/vos430/ge/sm/td_heatsink_fan.htm)</u>.<br>5. Entfernen Sie den <u>Prozessor</u>.<br>7. Trennen Sie die Kabel von sämtlichen internen Geräten, darunter die Systemp
- 

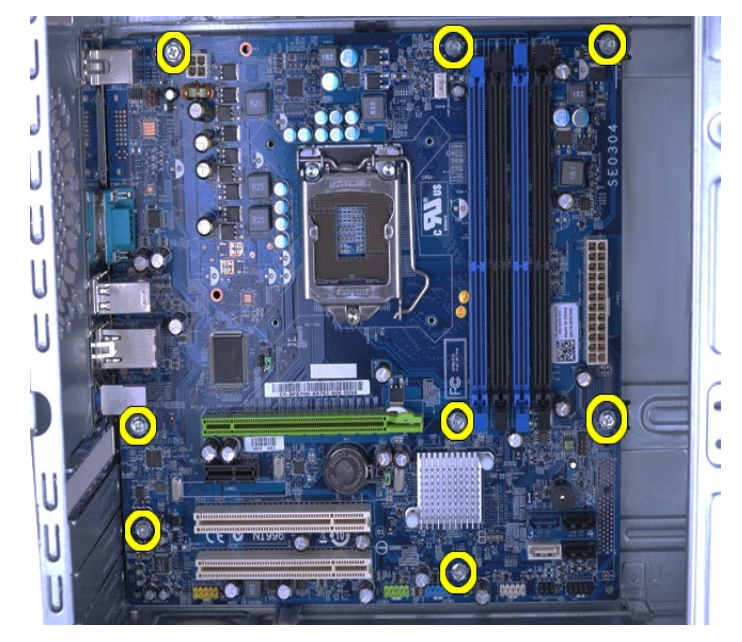

9. Schieben Sie die Systemplatine in Richtung der Computervorderseite.

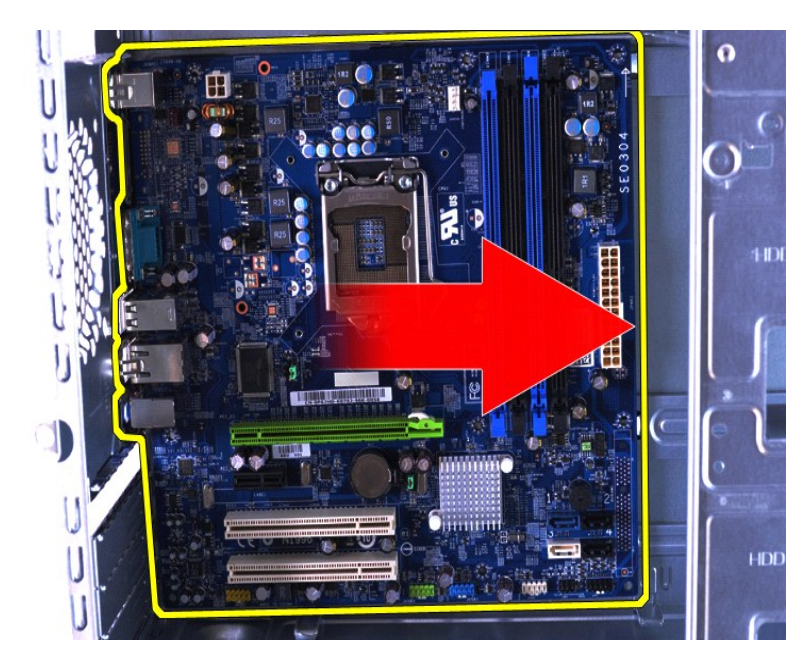

10. Winkeln Sie die Systemplatine an und heben Sie sie aus dem Computergehäuse.

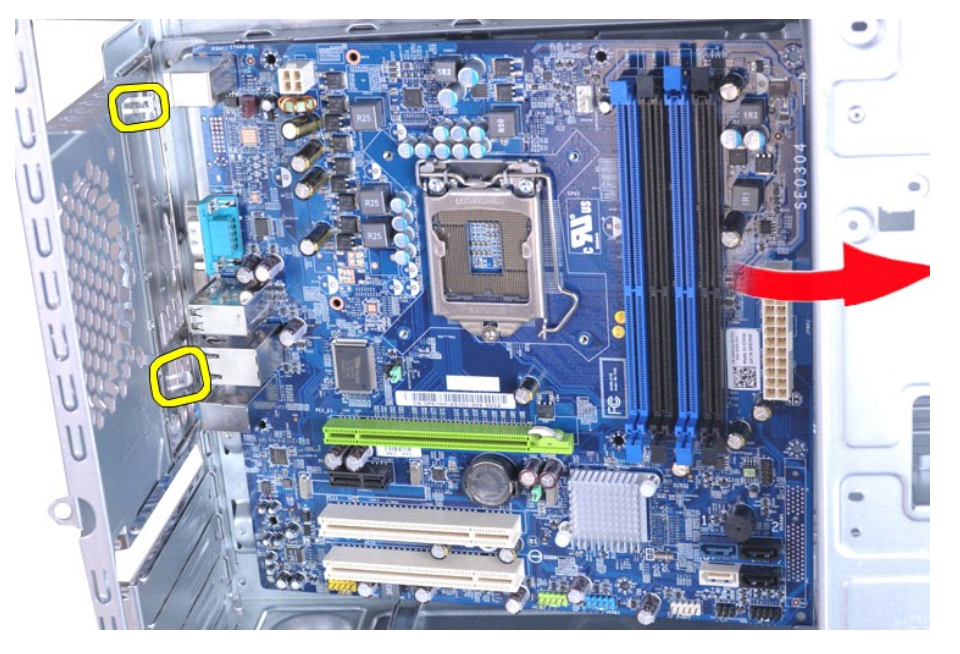

WARNUNG: Wenn Sie die Systemplatine einsetzen, schieben Sie sie unter die Metallzungen. Wenn Sie die Systemplatine nach unten<br>drücken, während diese sich über den Metallzungen befindet, kann die Systemplatine beschädigt we

11. Bewahren Sie die Systemplatine in einer antistatischen Verpackung auf.

# **Einsetzen der Systemplatine**

Um die Systemplatine einzusetzen, führen Sie die zuvor genannten Schritte in umgekehrter Reihenfolge aus.

# <span id="page-41-0"></span>**Abdeckung**

**Dell™ Vostro™ 430 Service-Handbuch** 

WARNUNG: Bevor Sie Arbeiten im Inneren des Computers ausführen, lesen Sie zunächst die im Lieferumfang des Computers enthaltenen<br>Sicherheitshinweise. Zusätzliche Informationen zur bestmöglichen Einhaltung der Sicherheitsri

# **Entfernen der Abdeckung**

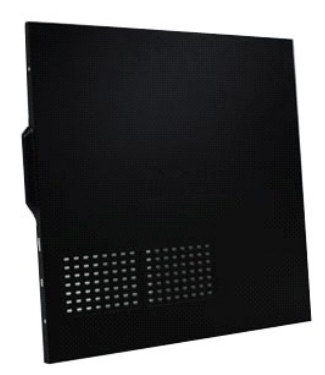

1. Folgen Sie den Anweisungen unter <u>Vor der Arbeit im Innern des Computers</u>.<br>2. Entfernen Sie die zwei Rändelschrauben, mit denen die Abdeckung am Computer befestigt ist.

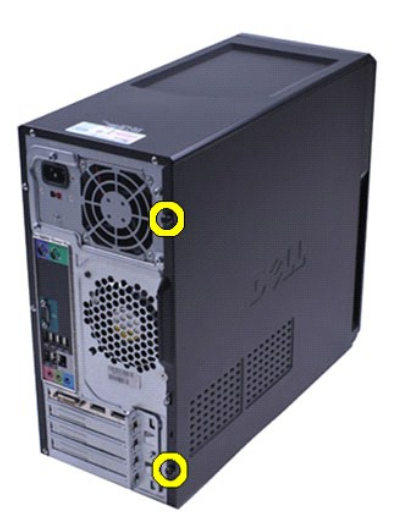

3. Schieben Sie die Abdeckung in Richtung der Computerrückseite.

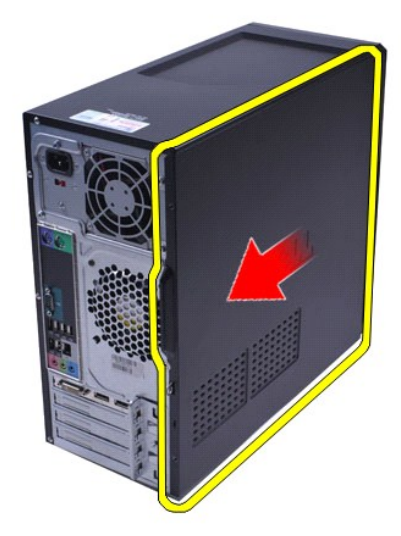

4. Heben Sie die Abdeckung vom Computer ab.

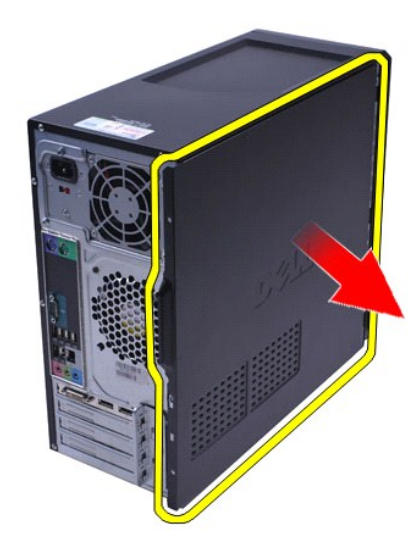

# **Anbringen der Abdeckung**

Um die Computerabdeckung anzubringen, führen Sie die obenstehenden Schritte in umgekehrter Reihenfolge aus.

### <span id="page-43-0"></span>**Erweiterungskarten Dell™ Vostro™ 430 Service-Handbuch**

WARNUNG: Bevor Sie Arbeiten im Inneren des Computers ausführen, lesen Sie zunächst die im Lieferumfang des Computers enthaltenen<br>Sicherheitshinweise. Zusätzliche Informationen zur bestmöglichen Einhaltung der Sicherheitsri

# **Entfernen einer Erweiterungskarte**

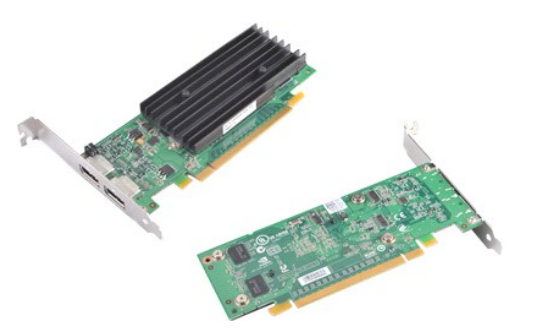

- 1. Folgen Sie den Anweisungen unter [Vor der Arbeit im Innern des Computers.](file:///C:/data/systems/vos430/ge/sm/work.htm#before)<br>2. Entfernen Sie die Abdeckung.<br>3. Trennen Sie alle Kabel, die mit der Karte verbunden sind.
- 2. Entfernen Sie die <u>Abdeckung</u>.<br>3. Trennen Sie alle Kabel, die mit der Karte verbunden sind.
- 4. Entfernen Sie mit einem Kreuzschlitzschraubendreher die Schraube und die Metallhalterung, die die Erweiterungskarte am Gehäuse sichert.

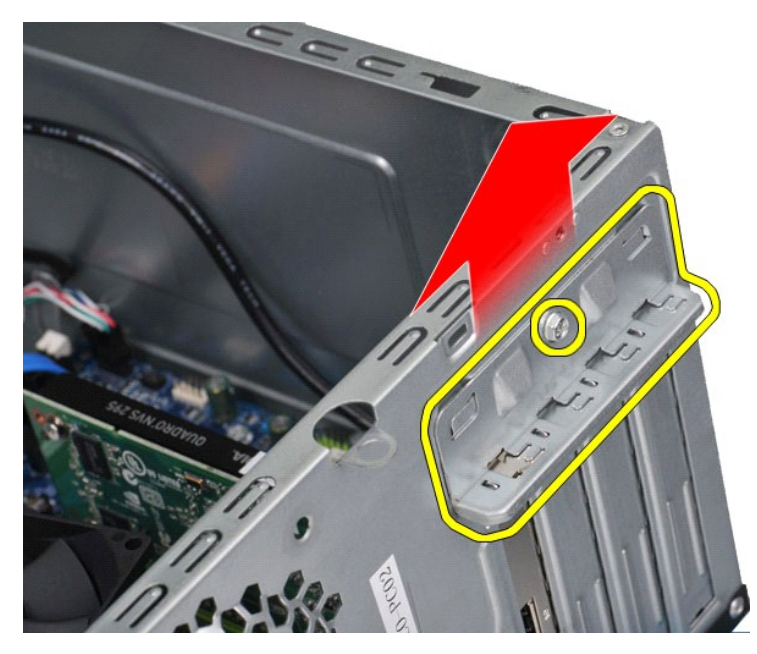

5. Um eine *PCI-Express x16-Grafikkarte* zu entfernen, drücken Sie auf die Sperrklinke am Anschluss auf der Systemplatine, fassen Sie die Karte an den oberen Ecken an und lösen Sie die Karte dann aus dem Anschluss.

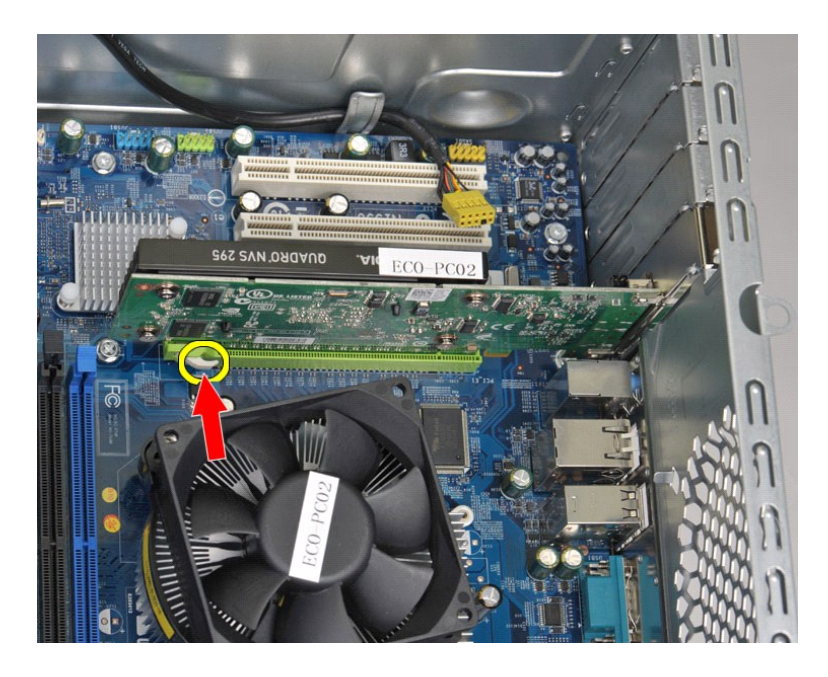

6. Um eine *PCI-Express X1- oder PCI-Karte* zu entfernen, fassen Sie die Karte an den oberen Ecken an und lösen Sie die Karte dann aus dem Anschluss.

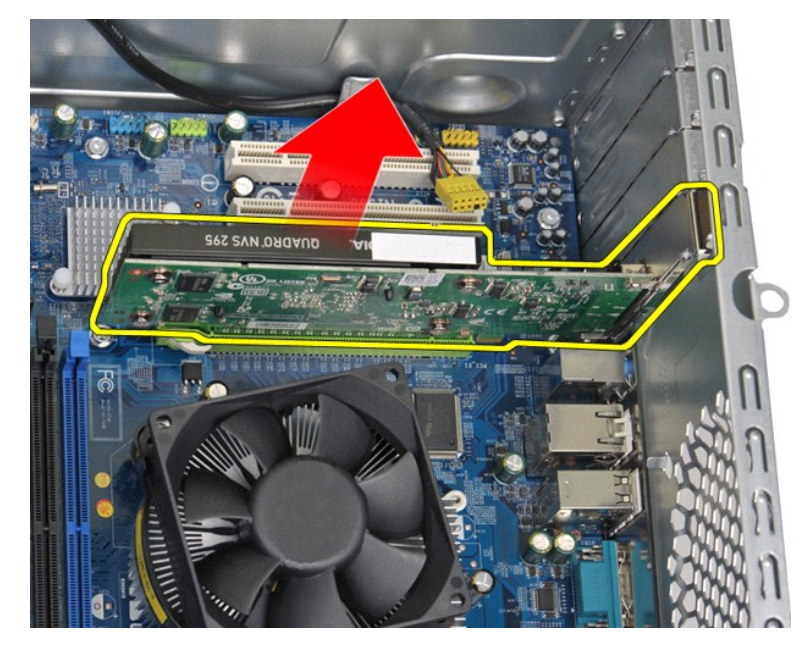

# **Einsetzen einer Erweiterungskarte**

Um eine Erweiterungskarte einzusetzen, führen Sie die obenstehenden Schritte in umgekehrter Reihenfolge aus.

## <span id="page-45-0"></span>**Layout der Systemplatine Dell™ Vostro™ 430 Service-Handbuch**

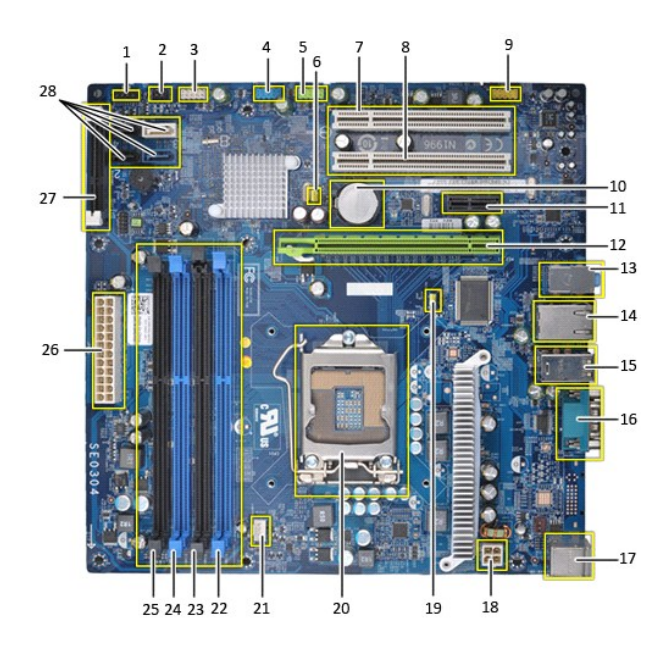

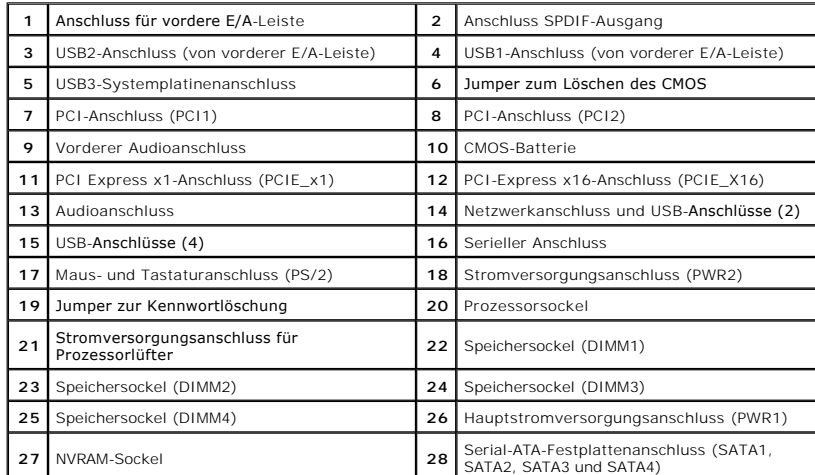

### <span id="page-46-0"></span>**Arbeiten am Computer Dell™ Vostro™ 430 Service-Handbuch**

- [Vor der Arbeit im Innern des Computers](#page-46-1) [Empfohlene Werkzeuge](#page-46-2)
- 
- [Ausschalten des Computers](#page-46-3)
- **O** [Nach Arbeiten im Inneren des Computers](#page-47-0)

## <span id="page-46-1"></span>**Vor der Arbeit im Innern des Computers**

Die folgenden Sicherheitshinweise schützen den Computer vor möglichen Schäden und dienen der persönlichen Sicherheit des Benutzers. Wenn nicht<br>anderweitig angegeben, ist bei jedem in diesem Dokument beschriebenen Vorgang d

- 1 Sie haben die Arbeitsschritte unter <u>[Arbeiten am Computer](file:///C:/data/systems/vos430/ge/sm/work.htm) </u>**durchgeführt.**<br>1 Sie haben die im Lieferumfang des Computers enthaltenen Sicherheitshinweise gelesen.
- Eine Komponente kann ersetzt oder, wenn sie separat erworben wurde, installiert werden, indem der Entfernungsvorgang in umgekehrter Reihenfolge ausgeführt wird.
- WARNUNG: Bevor Sie Arbeiten im Inneren des Computers ausführen, lesen Sie zunächst die im Lieferumfang des Computers enthaltenen<br>Sicherheitshinweise. Zusätzliche Informationen zur bestmöglichen Einhaltung der Sicherheitsri **Richtlinienkonformität unter www.dell.com/regulatory\_compliance.**
- **VORSICHTSHINWEIS: Reparaturen am Computer sollten nur von einem zugelassenen Servicetechniker durchgeführt werden. Schäden durch nicht von Dell autorisierte Wartungsversuche sind nicht durch die Garantie abgedeckt.**
- **VORSICHTSHINWEIS: Um elektrostatische Entladungen zu vermeiden, erden Sie sich mittels eines Erdungsarmbandes oder durch regelmäßiges Berühren einer nicht lackierten metallenen Oberfläche, beispielsweise eines Anschlusses auf der Rückseite des Computers.**
- VORSICHTSHINWEIS: Gehen Sie mit Komponenten und Erweiterungskarten vorsichtig um. Berühren Sie keine Komponenten oder die Kontakte<br>auf einer Karte. Halten Sie Karten ausschließlich an den Rändern oder am Montageblech fest. **Prozessorchip, an den Kanten und nicht an den Kontaktstiften fest.**
- **VORSICHTSHINWEIS: Ziehen Sie beim Trennen von Kabeln nur am Stecker oder an der Zuglasche und nicht am Kabel selbst. Einige Kabel haben**  Stecker mit Verriegelungsklammern. Drücken Sie beim Abziehen solcher Kabel vor dem Abnehmen die Verriegelungsklammern auseinander, um<br>sie zu öffnen. Ziehen Sie beim Trennen von Steckverbindungen die Anschlüsse immer gerade **vor dem Anschließen eines Kabels darauf, dass die Stecker korrekt ausgerichtet und nicht verkantet aufgesetzt werden.**

**A ANMERKUNG:** Die Farbe des Computers und bestimmter Komponenten kann von den in diesem Dokument gezeigten Farben abweichen.

Um Schäden am Computer zu vermeiden, führen Sie folgende Schritte aus, bevor Sie mit den Arbeiten im Computerinneren beginnen.

- 1. Stellen Sie sicher, dass die Arbeitsoberfläche eben und sauber ist, damit die Computerabdeckung nicht zerkratzt wird.
- Schalten Sie den Computer aus (siehe Au

**VORSICHTSHINWEIS: Wenn Sie ein Netzwerkkabel trennen, ziehen Sie es zuerst am Computer und dann am Netzwerkgerät ab.**

- 3. Trennen Sie alle Netzwerkkabel vom Computer.
- 4. Trennen Sie den Computer sowie alle daran angeschlossenen Geräte vom Netzstrom. 5. Um die Systemplatine zu erden, halten Sie den Netzschalter gedrückt, während das System vom Netzstrom getrennt wird.
- 
- 6. Entfernen Sie die Computerabdeckung (siehe [Entfernen und Anbringen der Abdeckung](file:///C:/data/systems/vos430/ge/sm/td_system_cover.htm)).
- VORSICHTSHINWEIS: Bevor Sie Bauteile im Computer berühren, erden Sie sich, indem Sie eine unlackierte Metalloberfläche (beispielsweise die<br>Metallrückseite des Computers) berühren. Berühren Sie regelmäßig während der Arbeit

### <span id="page-46-2"></span>**Empfohlene Werkzeuge**

Für die Arbeitsschritte in diesem Dokument werden gegebenenfalls die folgenden Werkzeuge benötigt:

- l Kleiner Schlitzschraubendreher
- l Kreuzschlitzschraubenzieher l Kleiner Stift aus Kunststoff
- l Medium für Flash-BIOS-Update

## <span id="page-46-3"></span>**Ausschalten des Computers**

- **VORSICHTSHINWEIS: Um Datenverlust zu vermeiden, speichern und schließen Sie alle geöffneten Dateien, und beenden Sie alle aktiven Programme, bevor Sie den Computer ausschalten.**
- 1. Fahren Sie das Betriebssystem herunter:

l **Unter Windows Vista®:**

Klicken Sie auf **Start ,** dann auf den Pfeil unten rechts im **Startmenü** (siehe Abbildung), und klicken Sie anschließend auf **Herunterfahren**.

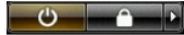

l **Unter Windows® XP:** 

Klicken Sie auf **Start**® **Computer ausschalten**® **Ausschalten**.

Nachdem das Betriebssystem heruntergefahren wurde, schaltet sich der Computer automatisch aus.

2. Stellen Sie sicher, dass der Computer und alle angeschlossenen Geräte ausgeschaltet sind. Wenn der Computer und die angeschlossenen Geräte nicht automatisch beim Herunterfahren des Betriebssystems ausgeschaltet wurden, halten Sie den Netzschalter 6 Sekunden lang gedrückt.

## <span id="page-47-0"></span>**Nach Arbeiten im Inneren des Computers**

Stellen Sie nach Abschluss von Aus- **und Einbauvorgängen zunächst sicher, dass sämtliche externe Geräte, Karten und Kabel wieder angeschlossen sind,<br>bevor Sie den Computer einschalten.** 

1. Setzen Sie die Abdeckung auf (siehe [Entfernen und Anbringen der Abdeckung\)](file:///C:/data/systems/vos430/ge/sm/td_system_cover.htm).

# **VORSICHTSHINWEIS: Wenn Sie ein Netzwerkkabel anschließen, verbinden Sie das Kabel zuerst mit dem Netzwerkgerät und danach mit dem Computer.**

- 2. Schließen Sie die zuvor getrennten Telefon- und Netzwerkkabel wieder an den Computer an. 3. Verbinden Sie den Computer sowie alle daran angeschlossenen Geräte mit dem Netzstrom.
- 
- 4. Schalten Sie den Computer ein.<br>5. **Überprüfen Sie, ob der Computer einwandfrei läuft, indem Sie [Dell Diagnostics](file:///C:/data/systems/vos430/ge/sm/diags.htm) ausführen. Siehe** <u>Dell Diagnostics</u>.